**Artics** 

特 長

取扱説明書

▶28 ページ

タイトル ジェネレータ

# $ISH-113$  NTSC

○タイトル ジェネレータ ISH-113 をお買い上げいただき、まことにありがとうございます。 ○ご使用の前にこの取扱説明書をよくお読みになり、正しくご使用ください。 ○お読みになったあとは、いつでも見られるところに大切に保管してください。

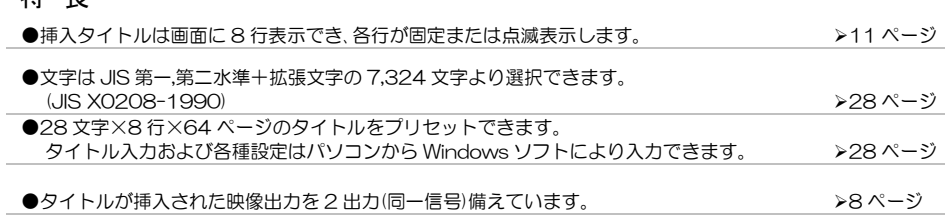

●行ごとに文字サイズを46×46 / 30×30 / 22×22 ドットから選択できます。 → >13 ページ

●1~64 ページの自動切換え(オート シーケンス)表示ができます。 12 コン 2ページ

●各文字サイズの外字登録が可能です。 38 ページ

●行ごとに文字色,縁取り色を 8 色から選択でき、文字背景色ベタ塗り(帯付け)ができます。 14 ページ

●24 パターン×31 日分のスケジュールを設定できます。 17 インプリング マングリング しょうかくしょう ●アラーム入力端子を備えていますので、外部センサー等の入力により指定したページのタイ トルを表示できます。 9 ページ キャラン アンディング・シー アンディング マングランド しゅうしょう しょうかい きょうかい きょうかい トルを表示できます。

●EIA/JIS の 19 インチ ラック マウントが可能です。(取付金具は別売品) インチャング キュー・ショム ページ

## 安全上のご注意

ご使用の前にかならず「安全上のご注意」をよくお読みになり、正しくご使用ください。

### ■絵表示について

この取扱説明書では、製品を安全にお使いいただき、 あなたや他の人々への危害や財産への損害を未然に 防止するために、いろいろな絵表示をしています。そ の表示と意味は次のようになっています。内容をよく 確認してから本文をお読みください。

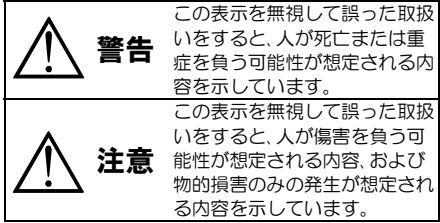

## ■絵表示の例

△記号は注意(危険・警告含む)を促す内 容があることを告げるものです。 図の中に具体的な注意内容(左図の場 合は感電注意)が描かれています。 記号は禁止の行為であることを告げ るものです。図の中や近傍に具体的な 禁止内容(左図の場合は分解禁止)が描 かれています。 ●記号は行為を強制したり指示する内 容を告げるものです。図の中に具体的 な指示内容(左図の場合は電源プラグ をコンセントから抜け)が描かれてい ます。

# 安全上のご注意

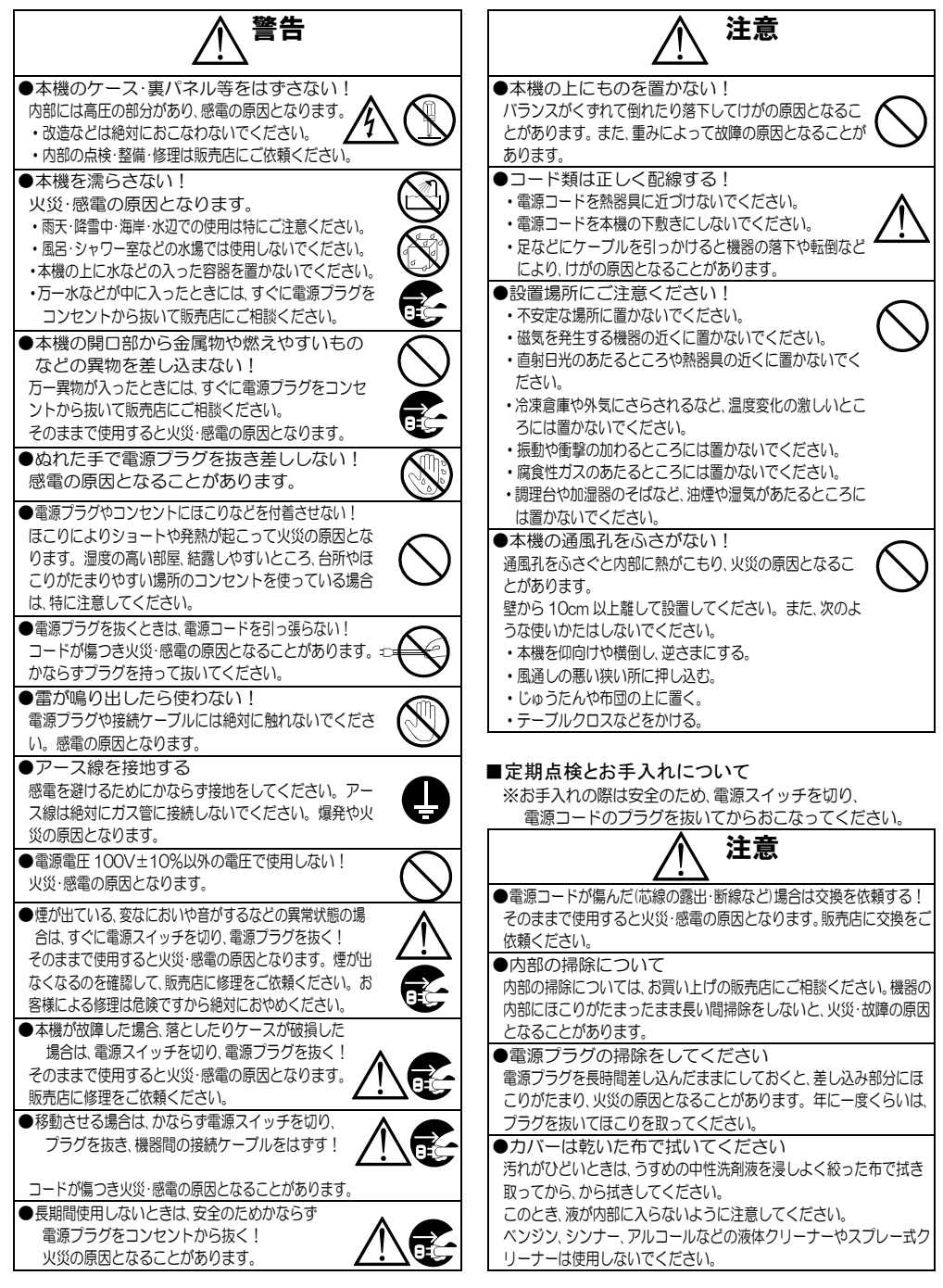

# 目 次

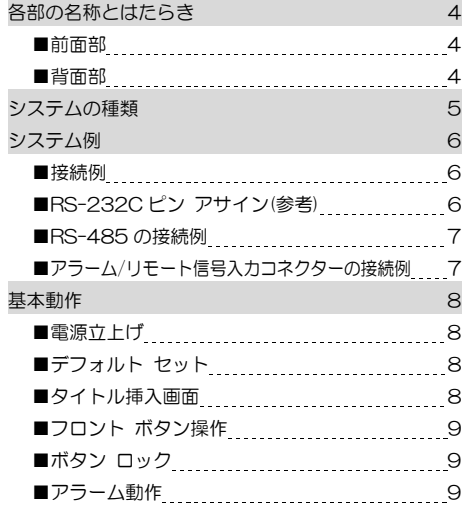

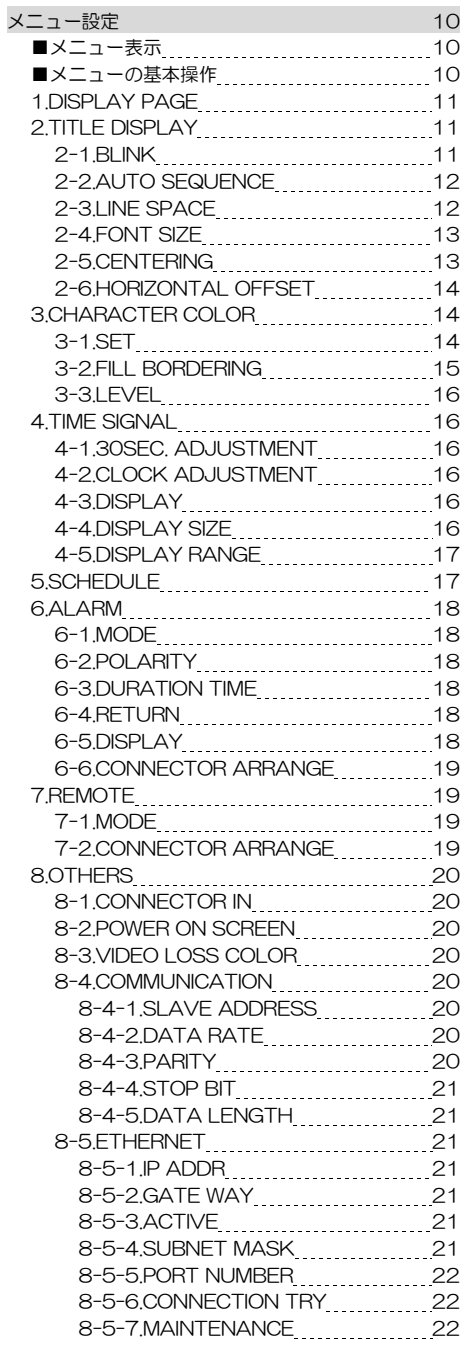

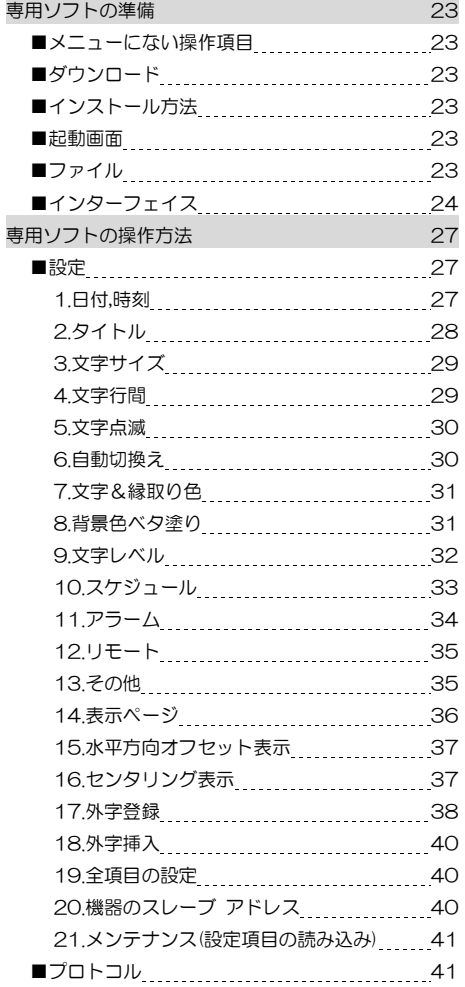

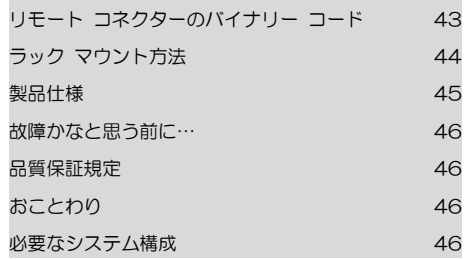

## 各部の名称とはたらき

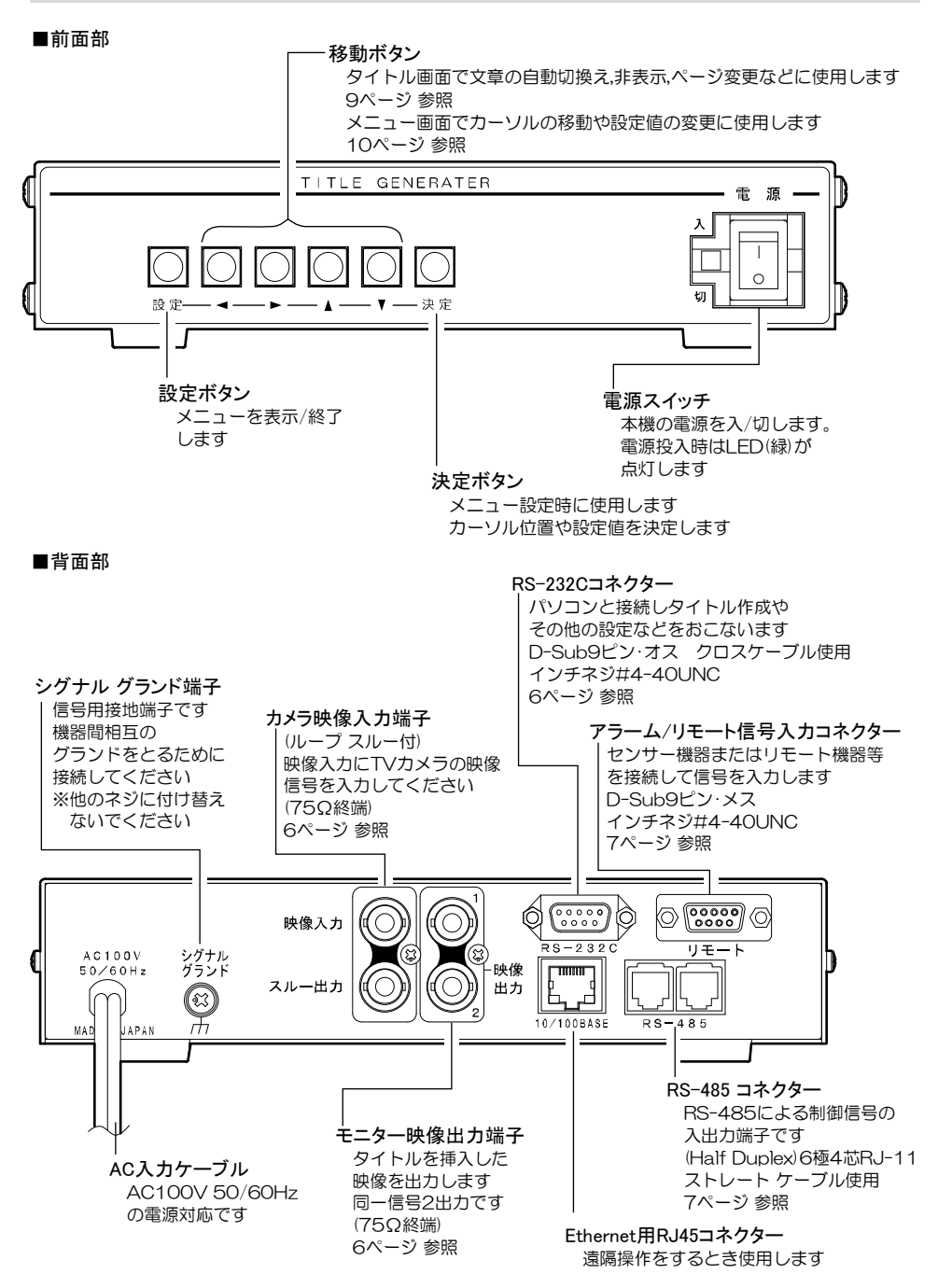

## システムの種類

本機は、シリアル通信(RS-232C,RS-485)またはイーサネット通信(LAN,インターネット)により、コマンド送信ま たは専用ソフトによる操作ができます。

使用目的に合わせてシステムを構築していただくことにより、一層効果的にご活用いただくことができます。

補足(クライアントとサーバーについて)

●クライアントは、ソケット接続が確立するまでサーバーに対し要求を続けます。

●サーバーは、クライアントからのソケット接続要求をリスン状態で待機します。

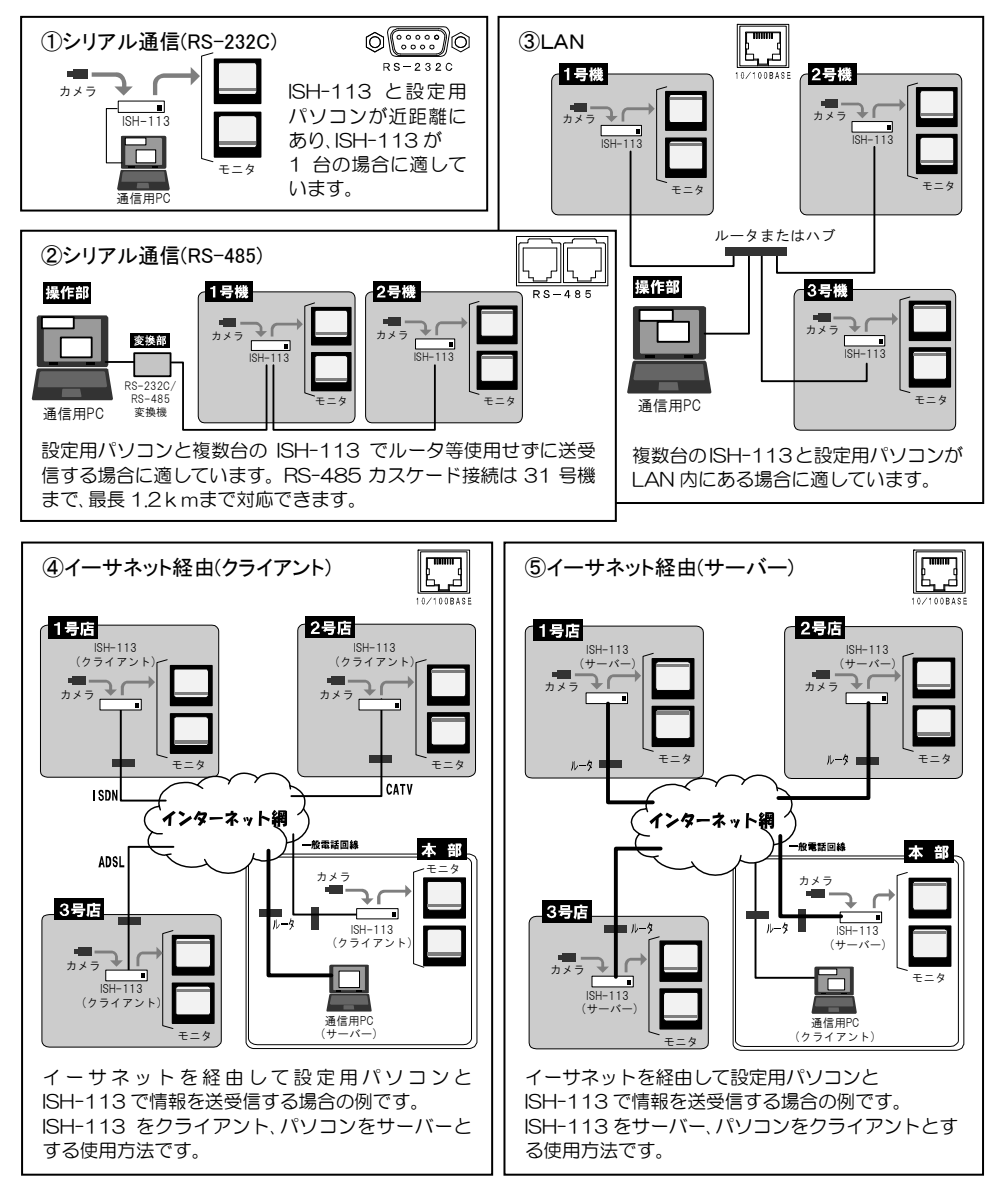

## システム例

## ■接続例

通信コマンド表および専用ソフトは、アルテックス WEB サイトよりダウンロードできますのでご利用ください。

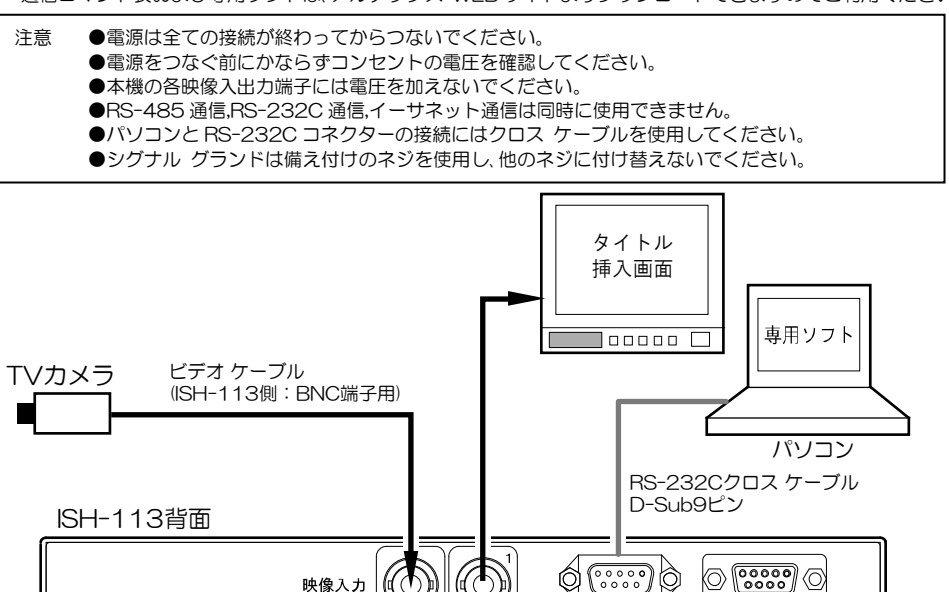

ဇ

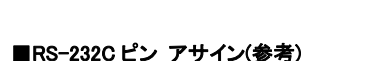

シグナル<br>グランド

ß

Æ

 $AC100V$ 

 $50/60Hz$ 

**APAN** 

MAD

本機の RS-232C は三線式(RXD,TXD,GND)で、フロー制御をしていません。

シグナル グランドへ ※他のネジに付け替え ないでください

映像入力

スルー出力

RS-232C コマンド表は、アルテックス WEB サイトより ダウンロードできますのでご利用ください。

※フロー制御が必要な場合は PC(コントローラー)側の ④-⑥,⑦-⑧を短絡してください。

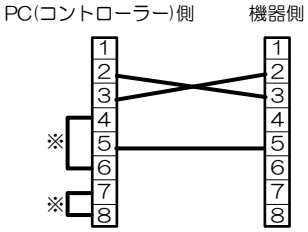

タイトル 挿入画面

Taccao  $\Box$ 

10/100BASE

'Ô

 $\overline{11}$ 

 $RS - 485$ 

Ó

(සි.

映像

出力

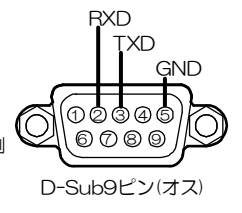

## 接続方法

## ■RS-485 の接続例

- 注意 ●電源をつなぐ前にかならずコンセントの電圧を確認してください。
	- ●各映像入出力端子には電圧を加えないでください。
	- ●RS-485 通信を使用時は RS-232C 通信は使用できません。
	- ●カスケード接続内に本機以外の機器があるときは一斉送信できません。
	- ●一斉送信時はアンサーバックがありません。

本機の RS-485 は半二重通信(Half duplex)方式です。

接続前にあらかじめ各機の号機(00~31)を設定してください。(20 ページ 8-4-1.SLAVE ADDRESS 参照) 31 号機までカスケード接続できます。ケーブルは全長 1.2km まで通信可能です。下図のように終端抵抗をとり つけてください。

RS-485 ドライバーより号機を指定して信号を送信します。

スレーブ アドレスを"FF"として送信するとブロードキャスト(一斉送信)となります。

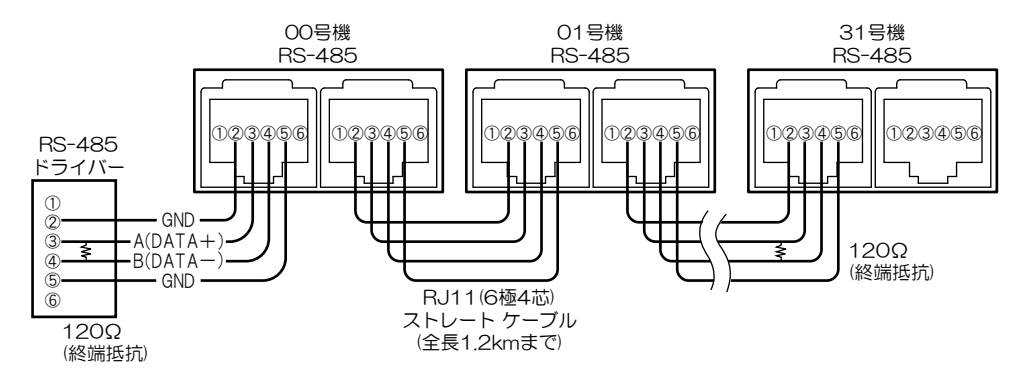

### ■アラーム/リモート信号入力コネクターの接続例

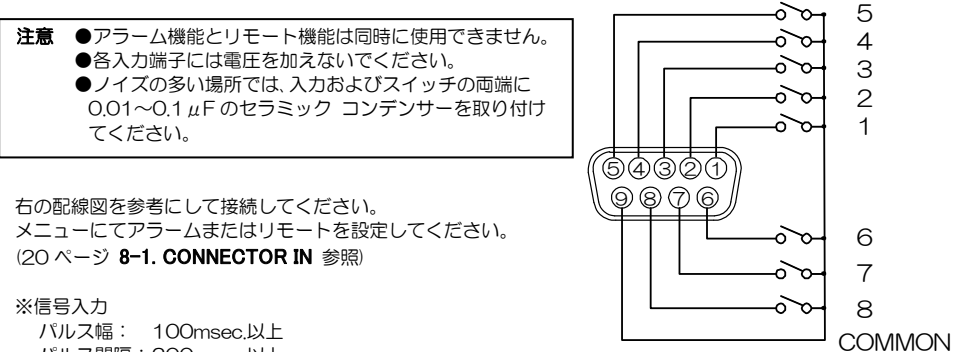

パルス間隔: 200msec.以上 アラーム時: メイク/ブレイク接点 リモート時: メイク接点

## 基本動作

 操作上のご注意— この説明書をよくお読みになり、記載されていない意味のない操作、 および乱暴な操作は絶対におこなわないでください。

### ■電源立上げ

各種機器が正しく接続されているか確認してください。 AC 電源ケーブルをコンセントに接続したあとで、機器前面の電源スイッチを入れてください。 映像出力端子から映像が出ていることをモニターで確認してください。 電源を入れると緑色 LED が点灯し、電源を切ると緑色 LED は消灯します。

## ■デフォルト セット

## ●デフォルト セット(全項目)

メニューの各設定値およびタイトルを工場出荷時設定に戻す操作です。 設定ボタンと決定ボタンを同時に押しながら電源スイッチを入れます。 モニターの画面に"DEFAULT SET ALL"の文字が表示され るまでボタンを押し続けてください。

## ●デフォルト セット(タイトル以外)

メニューの各設定値を工場出荷時設定に戻す操作です。 タイトルは工場出荷時設定に戻りません。 設定ボタンを押しながら電源スイッチを入れます。 モニターの画面に"DEFAULT SET"の文字が表示されるまでボ タンを押し続けてください。

### ■タイトル挿入画面

映像入力端子に TV カメラなどの映像を入力します。 映像出力端子 1,2 からタイトル挿入画面が出力されます。(同一出力) スルー出力からはタイトルが挿入されずに映像が出力されます。 工場出荷時はタイトル ページ 01 が 8 ライン(8 行)表示されています。

### ●固定/点滅

タイトル ぺージごとに各ラインの固定/点滅を設定でき ます。(11 ページ 2-1. BLINK 参照)

### ●文字色

タイトル ぺージごとに各ラインの文字色,縁取り色,背景 色ベタ塗りを設定できます。 (14 ページ 3.CHARACTER COLOR 参照)

### ●文字サイズ

タイトル ぺージごとに各ラインの文字サイズを 3 段階に 設定できます。(13 ページ 2-4. FONT SIZE 参照) 各サイズの表示文字数等は下表のとおりです。

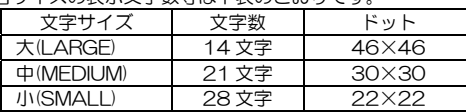

日時表示のサイズには設定が反映されません。

## ●文字行間

タイトル ぺージごとに各ラインの行間を 11 段階に設定できます。(12 ページ 2-3. LINE SPACE 参照)

8

## ●表示ページ

タイトル 01~64 ページを固定表示したり自動的に切換えて表示できます。 固定/自動切換えを選ぶ場合は 11 ページ 1.DISPLAY PAGE を参照してください。 自動切換え時間を設定する場合は 12 ページ 2-2. AUTO SEQUENCE を参照してください。

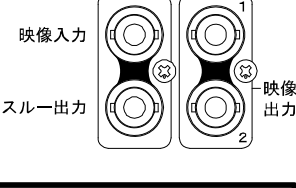

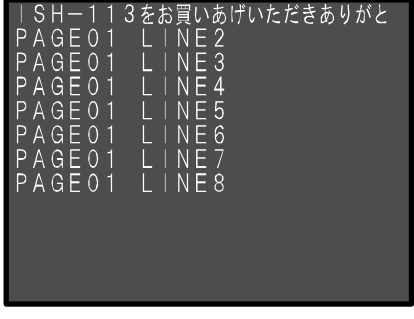

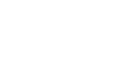

設定

設定

決定

雷源

## 基本動作

## ●日付・時刻

日付・時刻は画面下部中央に表示されます。 (工場出荷時は非表示です) 表示に関する設定は 16 ページ 4.TIME SIGNAL を 参照してください。

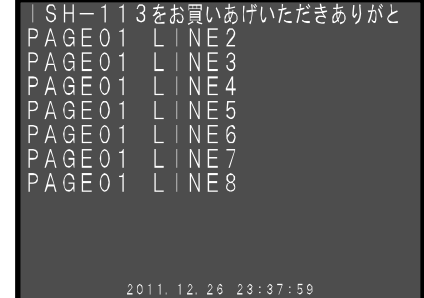

## ■フロント ボタン操作

タイトル挿入画面のとき、前面部のボタンで次の操作ができます。

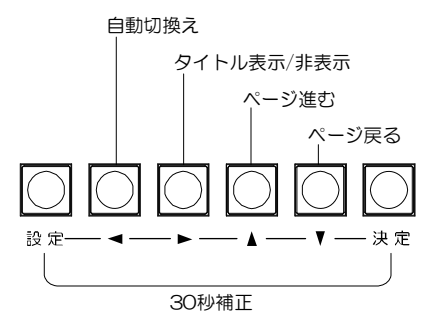

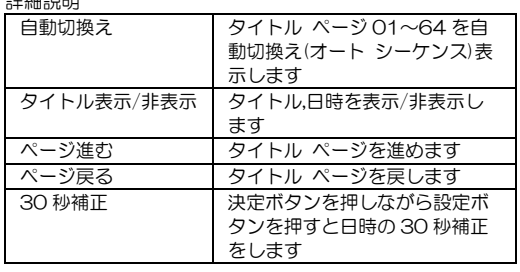

### ■ボタン ロック

タイトル表示を固定して、ボタン操作を受け付けなくする方法です。

注意 ●アラーム/リモート信号入力があった場合は、ロック中でもアラーム/リモート動作をします。

詳細説明

#### ●ロック方法

ロックしたいタイトル表示のときに決定ボタンを 4 秒以上長押しします。 画面左上部に"LOCK"の文字が約 2 秒間表示されてロック状態となります。

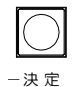

●ロック解除方法

決定ボタンを 4 秒以上長押しします。画面左上部に"UNLOCK"の文字が約 2 秒間表示されて解除します。

## ■アラーム動作

背面のアラーム/リモート信号入力コ ネクター1~8 にセンサー等からの信 号入力があると、画面左上に"ALAR M"が表示され、あらかじめ設定された タイトル ページが表示されます。

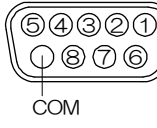

### ●アラーム設定

MAIN MFNUの "8. OTHERS" 内の "1.CONNECTOR IN"を"ALARM"に設定し ます。(20 ページ 8-1.CONNECTOR IN 参照)

MAIN MENUの "6. ALARM" 内の "6.CONNECTOR ARRANGE"で、コネクターの 1~8 番ピンにタイトル ページ 01~64 を設定します。 (19 ページ 6-6.CONNECTOR ARRANGE 参照)

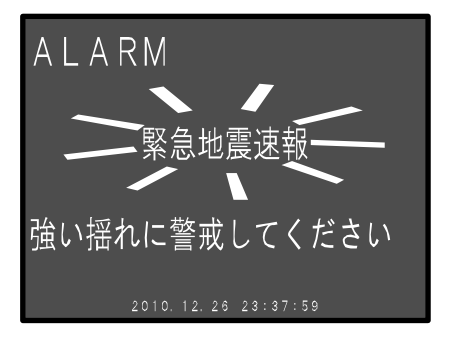

## 基本動作

### ●アラーム動作の解除

アラーム動作が終了すると、もとの画面表示に戻ります。 即座にアラーム動作を解除したい場合は、◀,▶,▲,▼ボタンのいずれかを押してください。

I I I I I 注意 ●アラーム機能とリモート機能は同時に使用できません。 ●メニュー表示中はアラーム入力信号を受け付けません。 ●アラーム/リモート信号入力コネクターには電圧を加えないでください。 ●ノイズの多い場所では入力、およびスイッチの両端に、0.01~0.1μF のセラミック コンデンサーを 取り付けてください。

メニュー設定

### ■メニュー表示

設定ボタンを押すとメニューが表示されます。 メニューを終了するときも、設定ボタンを押します。

注意 ●設定ボタンは次の状態では受け付けられず、メニューを表示/終了できません。 ・アラーム動作中 ・メニューの値が点滅中(終了できません)

●メニュー表示中はアラーム/リモート信号入力を受付けません。

MAIN MENU

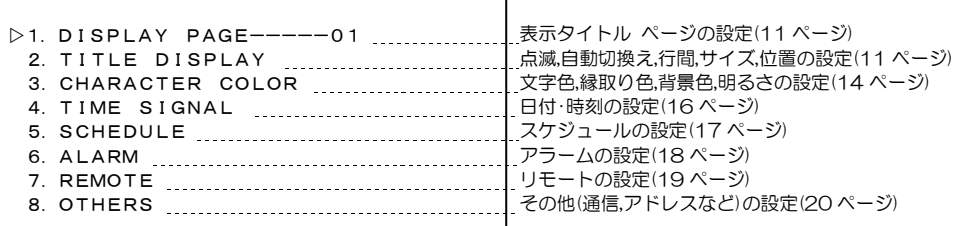

設定

### ■メニューの基本操作

メニューに共通の基本的な操作方法を説明します。より詳細な操作方法は次ページ以降の各項目で説明します。

## ●設定したい項目を選ぶとき

▲,▼ボタンで設定したい項目にカーソル ()を合わせ決定ボタンを押すと、サブ メニ ューが表示されるか、設定値が点滅します。

#### ●設定値を変更したいとき

設定値が点滅したら▲,▼ボタンで値を変更 し、決定ボタンを押します。

### ●点滅を移動したいとき

,,▲,▼ボタンで点滅を移動させ、 決定ボタンを押します。

## ●前のメニューに戻りたいとき

▲,▼ボタンで各サブ メニューの "ESCAPE"の項目にカーソル(▷)を合わ せ、決定ボタンを押すと前のメニュー画面に 戻ります。

## ●メニューを終了したいとき

設定値が点滅していないときに設定ボタン を押すと終了します。

中市 設定 ・メニューの表示 ・カーソル位置の決定 ・メニューの終了 ・カーソルの移動 ・点滅位置の決定 ・点滅の移動 ・設定値の決定 ・設定値の変更

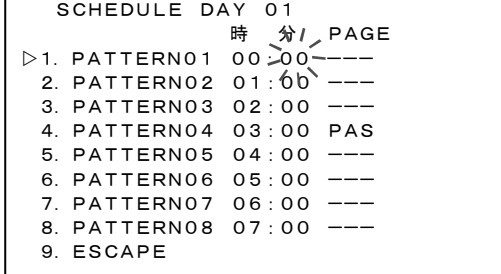

## 1.DISPLAY PAGE

表示させるタイトル ページを設定します。

タイトルは 01~64 ページまでプリセットされ ています。

(プリセットの入力方法は 28 ページ 2.タイトル 参照)

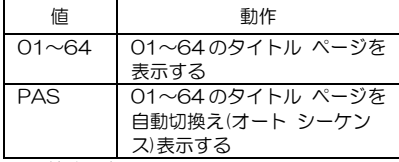

工場出荷時設定:01

### 2.TITLE DISPLAY

タイトルの点滅表示、自動切換え、行間、文字サ イズ、センタリング、水平位置微調整を設定しま す。

### 2-1. BLINK

タイトル ページごとに各ラインの点滅を設定 します。 ①ページ 01~64 を選択します。

PAGE01~PAGE64 まで 16 ページずつ 4 画面あります。画面を進めたり戻したり するには、<
■→ボタンで切換えてください。

## 5.CENTERING 6.HORIZONTAL OFFSET 7.ESCAPE BLINK PAGE01 PAGE09 PAGE02 PAGE10 PAGE03 PAGE11 PAGE04 PAGE12 PAGE05 PAGE13 PAGE06 PAGE14 PAGE07 PAGE15 PAGE08 PAGE16 ESCAPE ESCAPE

### ②ライン 1~8 を選択して値を設定します。

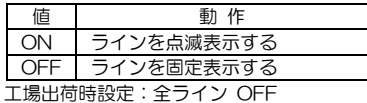

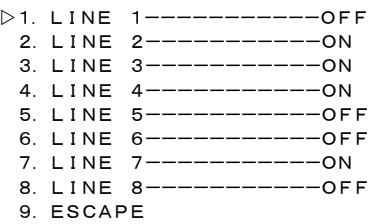

BLINK PAGE01

- $D1.$  DISPLAY PAGE-----01
	- 2.TITLE DISPLAY

TITLE DISPLAY

 2.AUTO SEQUENCE 3.LINE SPACE 4.FONT SIZE

- 3.CHARACTER COLOR
- 4.TIME SIGNAL
- 5.SCHEDULE
- 6.ALARM
- 7.REMOTE
- 8.OTHERS

 $D1.$  BLINK

## 2-2. AUTO SEQUENCE

自動切換え表示の各タイトル ページの表示時 間を 00~99(秒)に設定します。 00(秒)のときは、そのページはスキップします。

PAGE01~PAGE64 まで 8 ページずつ 8 画 面あります。 画面を進めたり戻したりするには、◀▶ボタン で切換えてください。

工場出荷時設定:全ページ 03(秒)

## 2-3. LINE SPACE

タイトル ページごとに各ラインの行間を設定 します。 ①ページ 01~64 を選択します。

PAGE01~PAGE64 まで 16 ページずつ 4 画面あります。画面を進めたり戻したり するには、 く▶ボタンで切換えてください。

②ライン 1~8 を選択して値を設定します。  $(OO \sim 10)$ 

工場出荷時設定:全ライン 00

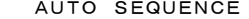

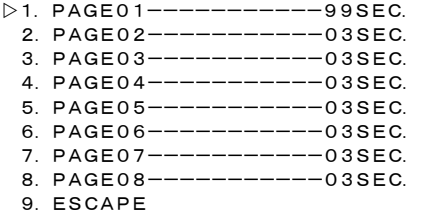

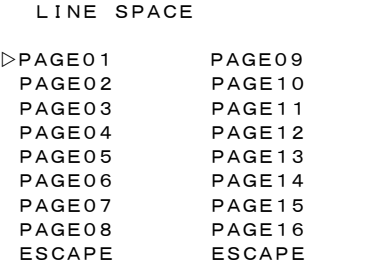

#### LINE SPACE PAGE01

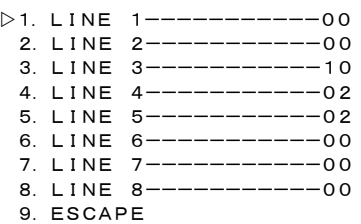

### 2-4. FONT SIZE

タイトル ページごとに各ラインの文字サイズ を設定します。 ①ページ 01~64 を選択します。

PAGE01~PAGE64 まで 16 ページずつ 4 画面あります。画面を進めたり戻したり するには、 ◀▶ボタンで切換えてください。

②ライン 1~8 を選択して値を設定します。

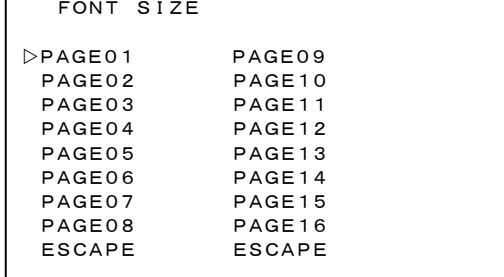

## FONT SIZE PAGE01

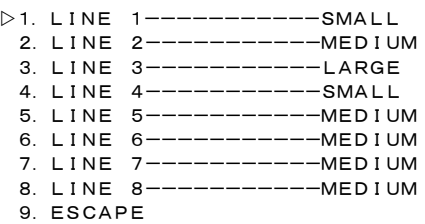

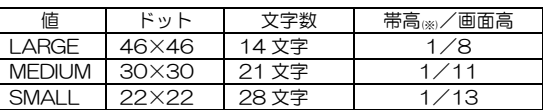

工場出荷時設定:全ライン MEDIUM ※日時表示のサイズには設定が反映されません。 ※帯高は、文字背景色ベタ塗りの高さです。

## 2-5. CENTERING

タイトル ページごとに各ラインのタイトルの センタリングを設定します。 ①ページ 01~64 を選択します。

PAGE01~PAGE64 まで 16 ページずつ 4 画面あります。画面を進めたり戻したり するには、<
■→ボタンで切換えてください。

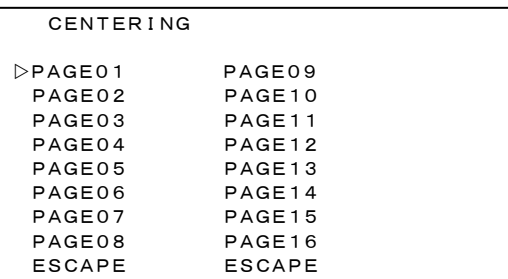

②ライン 1~8 を選択して値を設定します。

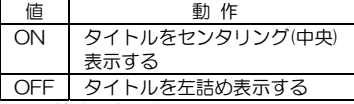

工場出荷時設定:全ライン OFF

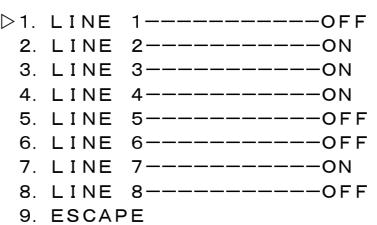

CENTERING PAGE01

## 2-6. HORIZONTAL OFFSET

各ラインの位置を水平方向に微調整します。 01~64 全ページに共通の設定です。

ライン 1~8 を選択して 00~38 の値を設定 します。 工場出荷時設定:全ライン 19

#### HORIZONTAL OFFSET

- $\triangleright$ 1. LINE 1-----------19 2.LINE 2-----------19 3. LINE 3-------------00 4. LINE 4--------------- 5.LINE 5-----------19 6. LINE  $6$ -----------38 7. LINE 7-----------38
	- 8. LINE 8-----------19
	- 9.ESCAPE

| SH-113をお買いあげいただきありがと| 水平オフセット表示 くく 19 >>の位置 水平オフセット表示 << 00 >>の位置 水平オフセット表示 << 00 >>の位置 水平オフセット表示 くく 19 >>の位置 水平オフセット表示 くく 38 >>の位置 水平オフセット表示 << 38 >>の位置 水平オフセット表示 << 19 >>の位置

微調整 00←→38

水平方向オフセット表示イメージ

### 3.CHARACTER COLOR

タイトルの文字色などを設定します。

### 3-1. SET

タイトル ページごとに各ラインの文字色 (CHARA.)と縁取り色(BORDER)を設定しま す。

①ページ 01~64 を選択します。

PAGE01~PAGE64 まで 16 ページずつ 4 画面あります。画面を進めたり戻したり するには、<
■ ボタンで切換えてください。

CHARACTER COLOR

- $>1.$  SET
	- 2.FILL BORDERING
	- 3.LEVEL
- 4.ESCAPE

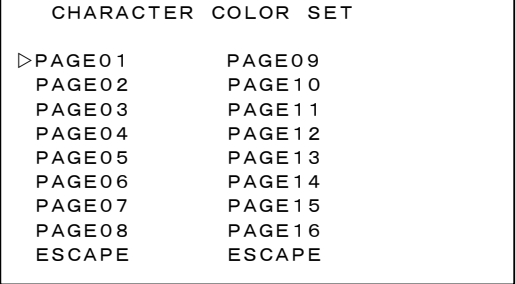

②ライン 1~8 を選択して値を設定します。 ラインを選択して決定ボタンを押すと、

"CHARA."の値が点滅します。次に決定 ボタンを押すと、"BORDER"の値が点滅 します。

値が点滅しているときに下表を参考に、

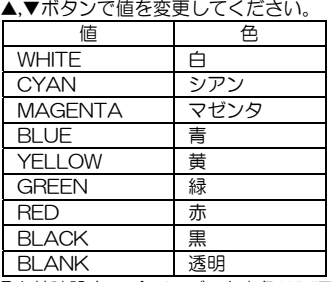

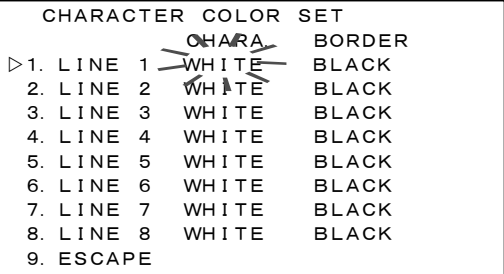

工場出荷時設定: 全ページ 文字色:WHITE 縁取り色:BLACK

## 3-2. FILL BORDERING

タイトル ページごとに各ラインの背景色ベタ塗りの表示/非表示を設定します。

①ページ 01~64 を選択します。

PAGE01~PAGE64 まで 16 ページずつ 4 画面あります。画面を進めたり戻したり するには、<
■→ボタンで切換えてください。

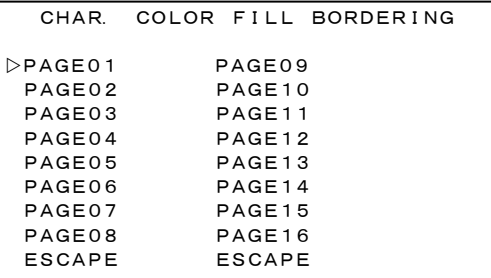

②ライン 1~8 を選択して値を設定します。

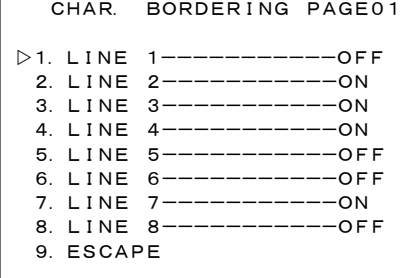

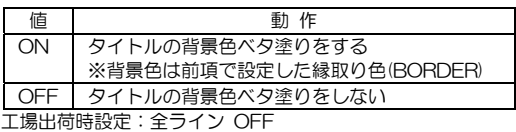

### 3-3. LEVEL

タイトル ページごとに文字の明るさを設定し ます。

PAGE01~PAGE64 まで 8 ページずつ 8 画 面あります。 画面を進めたり戻したりするには、◀▶ボタン で切換えてください。

値 表 示 HIGH 明るい LOW | 暗い

工場出荷時設定:全ページ HIGH

## 4.TIME SIGNAL

日付・時刻と画面表示を設定します。

日付・時刻表示は画面下部中央に固定表示されます。

## 4-1. 30SEC. ADJUSTMENT

日時の"秒"の値を 30 秒単位で補正します。 "1.30SEC.ADJUSTMENT"にカーソ ル(レ)を合わせ決定ボタンを押すと下表のとお り調整されます。

"2.CLOCK ADJUSTMENT"の項目の 日時表示の右端の秒の値を見ながら、決定ボタ ンを押してください。

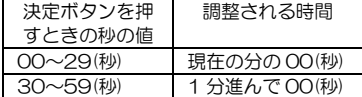

※メニュー以外の 30 秒補正

- ●前面部のボタン 決定ボタンを押しながら設定ボタンを押します。
- ●リモート信号入力 背面のリモート信号入力コネクターの1番ピンに信号を入力します (19 ページ 7-1 MODE 参照) <u>6ි</u>@ 43 2 1  $\bigcirc$  8  $\bigcirc$  6 COM
- ●専用ソフトで設定します。(27 ページ 1.日付,時刻 参照)

## 4-2. CLOCK ADJUSTMENT

現在の日付・時刻を設定します。 カーソル(D)で "2. CLOCK ADJUSTM ENT"を選択し、決定ボタンを押すと年の値か ら点滅します。 ,ボタンで点滅を移動させ、▲,▼ボタンで値 を変更します。 秒の値で決定ボタンを押すと点滅が消えて日 時が決定します。

### 4-3. DISPLAY

画面へ日付・時刻を表示/非表示します。

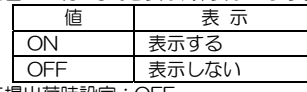

工場出荷時設定:OFF

#### CHARACTER COLOR LEVEL

- $\triangleright$ **1. PAGE01-------------HIGH** 2. PAGE02------------HIGH 3. PAGE03------------HIGH 4. PAGE04-------------HIGH 5. PAGE05-------------HIGH 6. PAGE06-------------HIGH 7. PAGE07------------HIGH 8. PAGE08-------------HIGH
- 9.ESCAPE

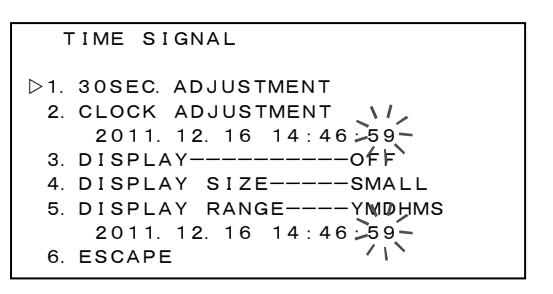

**2. CLOCK ADJUSTMENT**  $2011 - 04.28$  14:46:59

### 4-4. DISPLAY SIZE

日付・時刻の表示サイズを設定します。

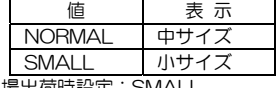

工場出荷時設定:SMALL

### 4-5. DISPLAY RANGE

日付・時刻の表示形式を設定します。

"5.DISPLAY RANGE"の項目の下に表示される例を参考に設定してください。

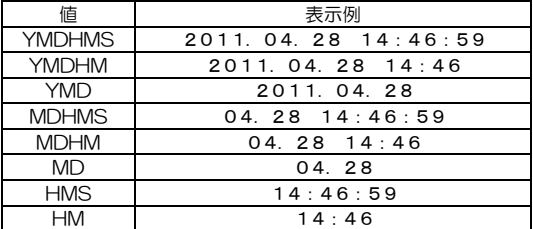

工場出荷時設定:YMDHMS

#### 5. SCHEDULE

指定した日時に指定したタイトル ページを表示 するようにスケジュールを設定します。

①くト、▲、▼ボタンで、設定したい日付(01~31) を選択します。

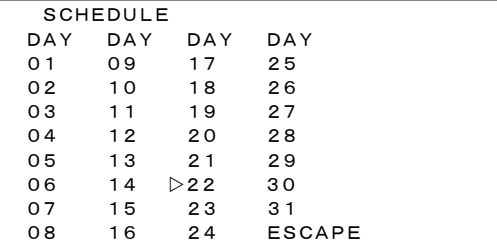

2SCHEDULE DAY \*\*画面でパターン(01~ 24)を選択します。 パターン(PATTERN)とは、時刻と表示するペ ージの組み合わせで 24 通り設定できます。

PATTERN01~PATTERN24 まで 8 パターンずつ 3 画面あります。 画面を進めたり戻したりするには、 ◀▶ボタン で切換えてください。

3カーソル(>)でパターンを選択して決定ボタン を押すと、時の値が点滅しますので、▲,▼ボタ ンで値を変更し、決定ボタンを押すと点滅が右 へ移動します。

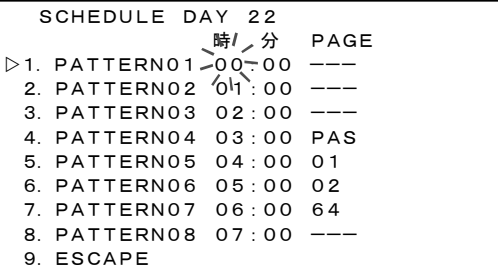

④設定した時刻に表示したいタイトルを PAGE の項目から設定します。

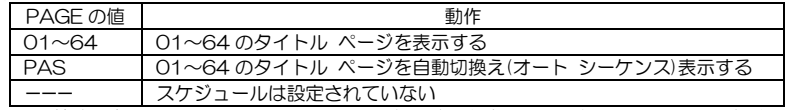

工場出荷時設定: PATTERN01 に 00:00 以降 1 時間おき 23:00 まで PAGE は全パターン:---

注意 ●同じ日付のパターン 01~24 に同じ時分を設定しないよう(スケジュールが重複しないよう)に してください。

●メニュー表示中およびアラーム動作中は、指定した日時分になっても設定したタイトル ページに 切換りません。

#### 6. ALARM

背面のアラーム/リモー ト信号入力コネクター をアラームとして使用 するときの動作を設定 します。

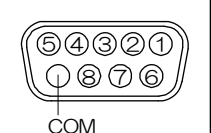

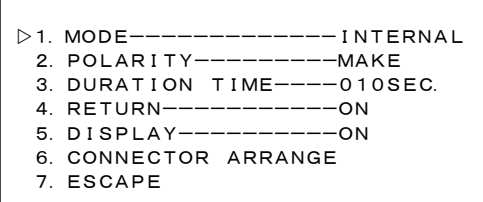

※このメニュー項目はリモートに設定されている ときは選択不可となります。

(20 ページ 8-1.CONNECTOR IN 参照)

### 6-1. MODE

アラーム動作の保持モードを設定します。

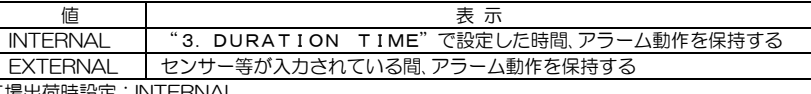

ALARM

工場出荷時設定:INTERNAL

### 6-2. POLARITY

アラーム入力信号の検出点を設定します。

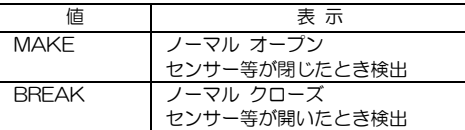

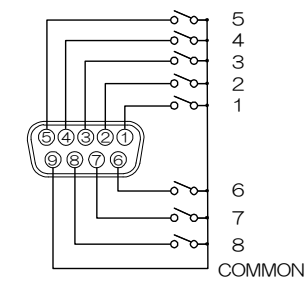

工場出荷時設定:MAKE

※ "1. MODE"が "INTERNAL"のとき有効です。

## 6-3. DURATION TIME

アラーム動作の保持時間を 003~999(秒)の間で設定します。 工場出荷時設定:010(秒) ※002(秒)以下の設定はできません。 ※"1.MODE"が"INTERNAL"のとき有効です。

### 6-4. RETURN

アラーム動作解除後のタイトル表示を設定します。

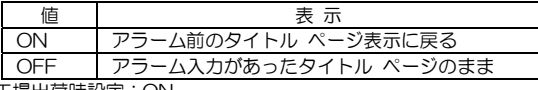

工場出荷時設定:ON

#### 6-5. DISPLAY

アラーム動作中、画面左上に表示させる"ALARM"の設定です。

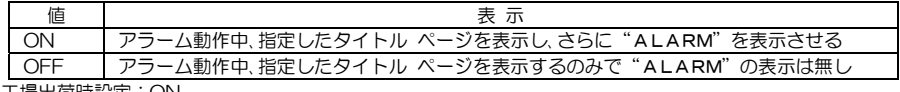

工場出荷時設定:ON

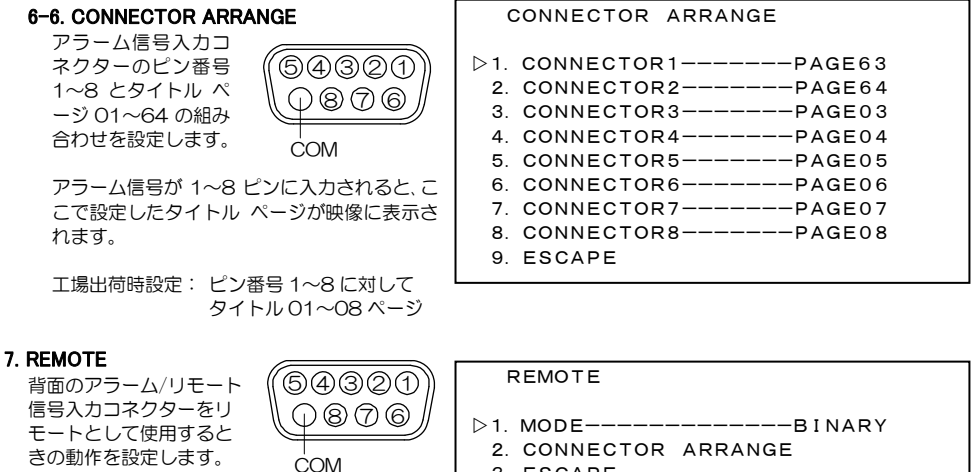

3.ESCAPE

※このメニュー項目はアラームに設定されている ときは選択不可となります。

(20 ページ 8-1.CONNECTOR IN 参照)

### 7-1. MODE

1~8 ピンへの信号の入力方式を設定します。

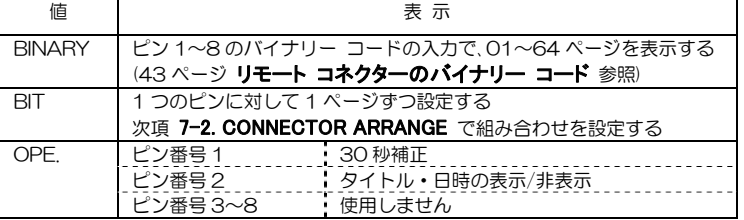

工場出荷時設定:BINARY

## 7-2. CONNECTOR ARRANGE

リモート信号入力コ ネクターのピン番号 とタイトル ページ 01~64 の組み合わ せを設定します。

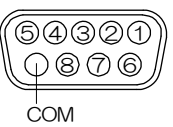

※このメニュー項目は"1. MODE" が"BIT"に設定されているとき のみ設定できます。

工場出荷時設定: ピン番号 1~8 に対して タイトル 01~08 ページ

#### CONNECTOR ARRANGE

 $\triangleright$ 1. CONNECTOR1-------PAGE01 2.CONNECTOR2-------PAGE02  $3.$  CONNECTOR $3-----P$ AGE03 4. CONNECTOR4--------PAGE04 5. CONNECTOR5--------PAGE05 6. CONNECTOR6-------PAGE06 7. CONNECTOR7-------PAGE07 8. CONNECTOR8-------PAGE08 9.ESCAPE

### 8. OTHERS

### 8-1. CONNECTOR IN

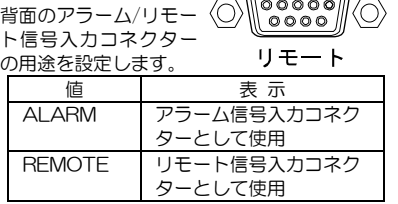

#### **OTHERS**

- $\triangleright$ 1. CONNECTOR IN-----ALARM
- 2.POWER ON SCREEN--PAGE01
- 3.VIDEO LOSS COLOR-BLUE
- 4.COMMUNICATION
- 5.ETHERNET
- 6.ESCAPE

工場出荷時設定:ALARM

## 8-2. POWER ON SCREEN

電源を入れたときに表示させるタイトル ページを設定します。

 $\overline{\phantom{a}}$ 

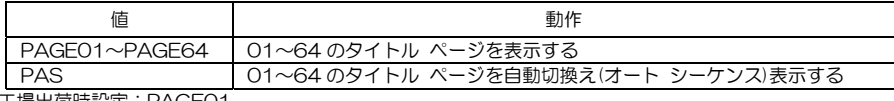

工場出荷時設定:PAGE01

## 8-3. VIDEO LOSS COLOR

カメラ映像入力端子に映像が入力されないときの画面表示色を設定します。

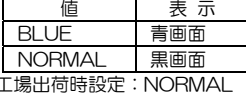

### 8-4. COMMUNICATION

RS-232C および RS-485 通信に関する設定をします。

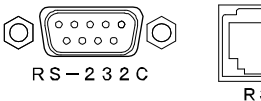

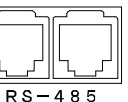

注意 ●RS-232C と RS-485 を同時に使用することはできません。 ●通信の設定はメニューのみ可能で、専用ソフトではできません。

### 8-4-1.SLAVE ADDRESS

RS-485 使用時、本体の号機を設定します。  $(00 \sim 31)$ 工場出荷時設定:00

## 8-4-2.DATA RATE

RS-232C および RS-485 通信時のデー タレートを設定します。 2400/4800/9600/19200/38400(b ps)より選択します。 工場出荷時設定:38400 (bps)

### 8-4-3.PARITY

RS-232C および RS-485 通信時のパリティを設定します。 ODD/EVEN/NONE より選択します。 工場出荷時設定:EVEN

#### COMMUNICATION

1.SLAVE ADDRESS----00

- 2. DATA RATE--------38400bps
- 3. PARITY-----------EVEN
- 4.STOP BIT---------1
	- 5.DATA LENGTH------8
- 6.ESCAPE

### 8-4-4.STOP BIT

RS-232C および RS-485 通信時のストップ ビットを設定します。 1 または 2 より選択します。 工場出荷時設定:1

### 8-4-5.DATA LENGTH

RS-232C および RS-485 通信時のデータ長を設定します。 7 または 8 より選択します。 工場出荷時設定:8

#### 8-5.ETHERNET

イーサネットに関する設定をします。

### 8-5-1.IP ADDR

ISH-113 本体の ローカル(プライベート)IP アドレスを 設定します。

,ボタンで点滅を左右に移動させ、▲, ▼ボタンで値を変更させます。 工場出荷時設定:192.168.001.003

### 8-5-2.GATEWAY

ISH-113 本体のデフォルト ゲートウェ イを設定します。

**●ISH-113 本体をクライアントとして** 使用する場合には、属する LAN のデフ ォルト ゲートウェイ アドレスを設定 します。

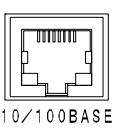

ETHERNET

- $\triangleright$ 1. IP ADDR-192. 168. 001. 003 2.GATEWAY-192.168.001.002 3.ACTIVE--192.168.001.004 4. SUBNET MASK------C 255.255.255.000 5.PORT NUMBER------09004 6.CONNECTION TRY---OFF 7.MAINTENANCE
- 8.ESCAPE

**●ISH-113 本体をサーバーとして使用する場合には、設定の必要はありません。** 

,ボタンで点滅を左右に移動させ、▲,▼ボタンで値を変更させます。 工場出荷時設定:192.168.001.002

#### 8-5-3.ACTIVE

通信先のアドレスを設定します。

●ISH-113 本体をクライアントとして使用する場合には、通信先の IP アドレスを設定します。 **●ISH-113 本体をサーバーとして使用する場合には、設定の必要はありません。** 

,ボタンで点滅を左右に移動させ、▲,▼ボタンで値を変更させます。 工場出荷時設定:192.168.001.004

#### 8-5-4.SUBNET MASK

サブネット マスクを設定します。 ほとんどの場合、工場出荷時のクラス"C"のままご使用いただけます。 工場出荷時設定:C

## 8-5-5.PORT NUMBER

各機と専用ソフト用のパソコンに共通のポ ート番号を任意で決めて設定します。 ,ボタンで点滅を左右に移動させ、▲,▼ ボタンで値を変更させます。 工場出荷時設定:09004

### ETHERNET

 $\triangleright$ 1. IP ADDR-192. 168. 001. 003 2.GATEWAY-192.168.001.002 3.ACTIVE--192.168.001.004 4.SUBNET MASK------C 255.255.255.000 5.PORT NUMBER------09004 6.CONNECTION TRY---OFF 7.MAINTENANCE 8.ESCAPE

#### 8-5-6.CONNECTION TRY

ISH-113 本体のクライアント/サーバーを 設定します。

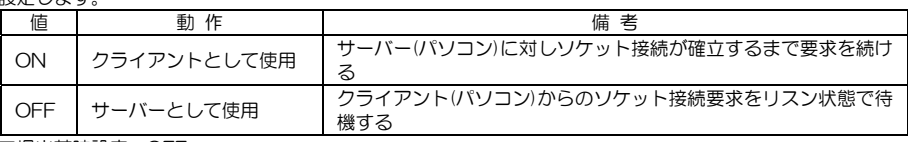

工場出荷時設定:OFF

### 8-5-7.MAINTENANCE

メンテナンス項目です。

### 8-5-7-1.KEEP ALIVE

通信障害を回避するため、接続を時間ご とに知らせる機能の有効/無効を設定し ます。

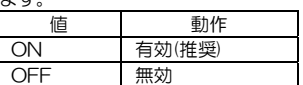

工場出荷時設定:ON

※通信障害は、電源断,ケーブル外れ,ソケットのハーフ コネクション等によるものです。

#### 8-5-7-2.TIME REGISTER

"1.KEEP ALIVE"が"ON"のとき、接続を知らせる時間を設定します。 1/2/5/10/20/50(分)から選択します。 工場出荷時設定:50(分)

### 8-5-7-3.MAC

この項目は本機の MAC アドレス確認用です。16 進数で表示され本体別に異なります。 設定できません。

ETHERNET MAINTENANCE

 $\triangleright$ 1. KEEP ALIVE--------ON 2. TIME REGISTER----50min. 3.MAC \*\* \*\* \*\* \*\* \*\* \*\* 4.ESCAPE

## 専用ソフトの準備

専用ソフトにより ISH-113 の画面表示の操作および本体メニュー項目と同じ設定をすることができます。 ※パソコンの動作環境は 46 ページ 必要なシステム構成 をご参照ください。

### ■メニューにない操作項目

本体のボタンでおこなうメニュー操作と専用ソフトによる操作はほとんど共通ですが、専用ソフトでのみ可能なも のがあります。

- ・タイトル入力 28 ページ 2.タイトル 参照
- ・タイトル表示/非表示 36 ページ 14.表示ページ 参照
- ・外字登録,外字挿入 20000 38 ページ 17.外字登録 および 40 ページ 18.外字挿入 参照
- •設定のファイル保存 23ページ ■ファイル 参照

### ■ダウンロード

アルテックス WEB サイトより、ISH-113 専用ソフトの ZIP ファイルをパソコンにダウンロードして保存します。 ZIP ファイルの中の"ISH113.exe"を解凍します。

※専用ソフトはバージョン アップする場合がありますので、バージョンをご確認いただき、常に最新の専用ソフト をダウンロード,保存してください。

※RS-232C/RS-485/LAN コマンド表は、アルテックス WEB サイトよりダウンロードできます。

### ■インストール方法

"ISH113.exe"をパソコンのローカル ディスク内に保存します。 デスクトップにショートカット アイコンを作成しておくと便利です。

### ■起動画面

"ISH113.exe" を起動させると、 右図の基本ウィンド ウが表示されます。

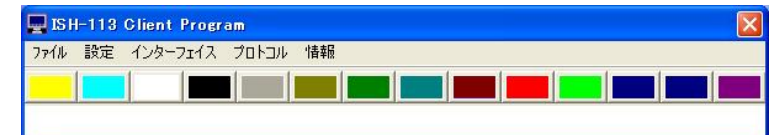

#### ■ファイル

専用ソフトで設定した各種設定内容は、複数のファイルでパソコンに保存できます。

### ●新規作成

各項目を出荷時または未入力の状態に戻すことができます。

### ●開く

保存されているファイルを開いて、ソフトに設定内容を読み込みます。

### ●上書き保存

開いているファイルの内容を変更して上書き保存します。

#### ●名前を付けて保存

設定内容を任意の名前を付けて保存します。 拡張子は"dat"です。

## ●アプリケーションの終了

専用ソフト(アプリケーション)を終了します。

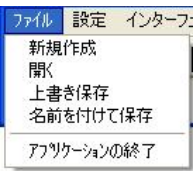

## 専用ソフトの準備

#### ■インターフェイス 専用ソフトと ISH-113 で送受信をおこなうとき、システムの種類によってこの設定を変更する必要があります。 ファイル 設定 インターフェイス プロトコル (5 ページ システムの種類 参照) インターフェイスの設定 RS-232C/485/L クライアント/サーバー TCP/IPの設定 シリアル通信(RS-232C/RS-485)の場合 インターフェイスの設定 **Interface** ①シリアル通信(RS-232C)の場合 10定 RS-232C/485  $\overline{\phantom{0}}$ **RESPONDE** RS-232G/485の読定  $\overline{\mathbf{x}}$ RS-232G/485の設定  $\exists L, H - h$  $-240 - 1$  $-34# -$ コントロール  $\overline{)$ COM<sub>1</sub>  $\overline{\mathbb{E}}$ PG-2320 COM<sub>1</sub>  $FS-232C$   $\rightarrow$  $\begin{array}{c|c|c|c|c} \hline \text{135889} \\ \hline \text{135899} \\ \hline \end{array}$ **COM 1**  $B\mathbb{R}$ インターフェイス プロトコル インターフェイスの設定  $\overline{\mathscr{S}}$ RS-232C/485の設定  $\mathbb{Z}$ カライアント/サーバ ②シリアル通信(RS-485)の場合 TOP/IPの設定 RS-232G/485の読定  $\begin{array}{|c|c|c|c|} \hline -1/\lambda \# -1 & \multicolumn{2}{|c|}{\mathbb{Z}} \rightarrow \mathbb{R} \rightarrow \mathbb{R} \\\hline |\hline \hline 00M1 & \multicolumn{2}{|c|}{\mathbb{Z}} \end{array}$ イーサネット通信(LAN/インターネット)の場合 インターフェイスの設定 Interface 設定 **ТОРЛР**  $\blacksquare$ RS-232C/485 インターフェイス プロトコル インターフェイスの設定  $RS-2$ C/485/08 カライアット/サーバー TCP/IPの設定 イーサネット通信(ソフト=クライアント)の場合(③LAN ⑤ISH-113=サーバー) TOP/IPの設定(Client) クライアント/サーバー  $\overline{\mathbf{x}}$  $H \to A \bar{A} A$ 選択 **Attn:** ℸ Client  $\overline{\phantom{0}}$ 設定 Client<br>Server **MR** インターフェイス プロトコル  $Ex$ インターフェイスの設定 C/485/089完 クライアント/サーバー Port N (at Manber<br>200004 300004 30000 30000 40000 30000 40000 30000 40000 30000 40000 30000 30000 30000 30000 3000 4000 3000 3000 3000 4000 3000 3000 3000 4000 3000 3000 3000 3000 3000 3000 3000 3000 3000 3000 3000 3000 3000 3000 TCP/IPの設定 イーサネット通信(ソフト=サーバー)の場合(④ISH-113=クライアント)クライアント/サーバー  $\mathbf{\overline{x}}$ TOP/IP & IT (Server) 课択 francevission place **x**  $-0004$ 讀定 Server  $\overline{\mathbf{v}}$ Client Client List **H**et Server

 $cm =$ 

Close |

インターフェイス プロトコル

インターフェイスの設定 2320/485の設定 クライアント/サーバー

TOP/IPの設定

## 専用ソフトの準備

## ●インターフェイスの設定

通信方式を、RS-232C/RS-485 または TCP/IP から選択します。

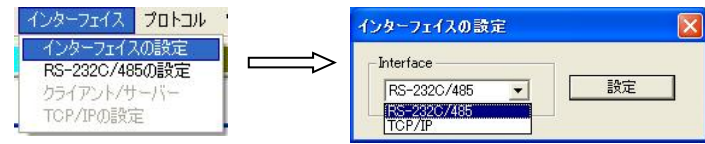

### **●RS-232C/485 の設定**

通信方式を、RS-232C または RS-485 から選択します。

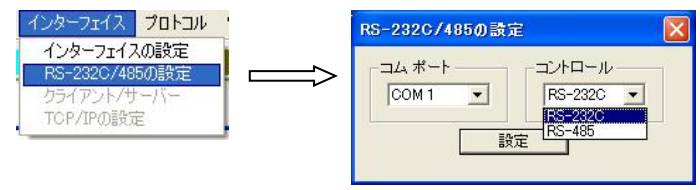

## ◆コム ポート

使用するパソコンの Port に合わせて ください。 COM1が特に使用されていなければ、 通常は COM1 を使用してください。

#### ◆コントロール

RS-232C または RS-485 を選択してください。

※RS-232C を選択したときは、各設定項目の"スレーブ アドレス"が無効になります。

※RS-485 を選択したときは、各設定項目の"スレーブ ア ドレス"が有効になりますので、設定・操作する号機をリス トより選択してから設定してください。 "スレーブ アドレス"に"Broadcast"を選択して設定

すると一斉送信となります。

注意 ●カスケード接続内に本機以外の機器がある ときは一斉送信はできません。

●一斉送信時はアンサーバックはありません。

## ●クライアント/サーバー

通信方式を TCP/IP としたとき、専用ソフトをクライアントまたはサーバーから選択して設定します。

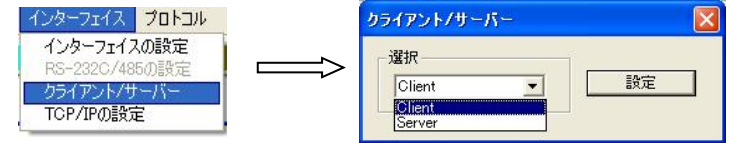

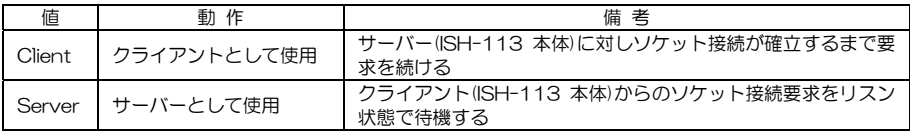

### ●TCP/IP の設定

通信方式を TCP/IP としたとき、通信先のアドレスなどを設定します。 クライアント/サーバーの設定で別の設定ダイアログが表示されます。

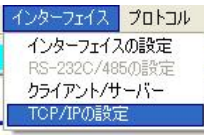

## ◆TCP/IP の設定(Client)

①接続したい ISH-113 のメニューで設定したポー ト番号を"Port Number"に入力します。 (22 ページ 8-5-5.PORT NUMBER 参照)

②各 ISH-113 の IP アドレスを"Host IP Address" に入力して"追加"をクリックすると、"Host List" に表示されます。 (21 ページ 8-5-1.IP ADDR 参照)

3 "Host List"から接続したい ISH-113 の IP アド レスをダブルクリックすると"Host IP Address" に表示されますので、"接続"ボタンをクリックし て接続してください。

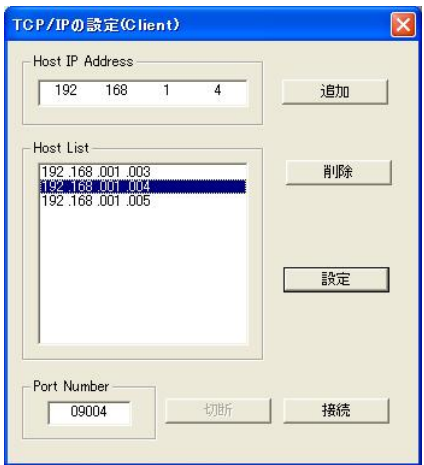

④"設定"ボタンをクリックしてダイアログを閉じてから、各操作をおこないます。専用ソフトを終了する ときは、このダイアログを再び表示させて"切断"をクリックしてから終了してください。

※他の ISH-113 と接続する場合は、"切断"をクリックしてから③の操作をおこなってください。

### ◆TCP/IP の設定(Server)

- ①接続したい ISH-113 のメニューで設定したポ ート番号を"Port Number"に入力します。 (22 ページ 8-5-5.PORT NUMBER 参照)
- ②"接続"をクリックしてリスン状態で待つと "Client List"に各 ISH-113のIP アドレスが 表示されます。
- ③接続したいアドレスをダブルクリックすると "Transmission place"に表示され決定します。 (21 ページ 8-5-1.IP ADDR 参照)
- ④"Close"ボタンをクリックしてダイアログを閉じ てから、各操作をおこないます。専用ソフトを終了 するときは、このダイアログを再び表示させて"切 断"をクリックしてから終了してください。

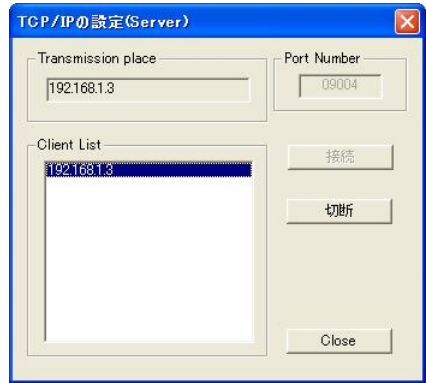

※他の ISH-113 と接続する場合は"切断"をクリックしてから③の操作をおこなってください。

## ■設定

メニュー バー"設定"のプルダウン リストから設定したい項目をクリックするとシートが表示されます。 起動画面の 14 個のボタンをそれぞれクリックすると、プルダウン リストの日付,時刻~表示ページの各シートが 表示されます。

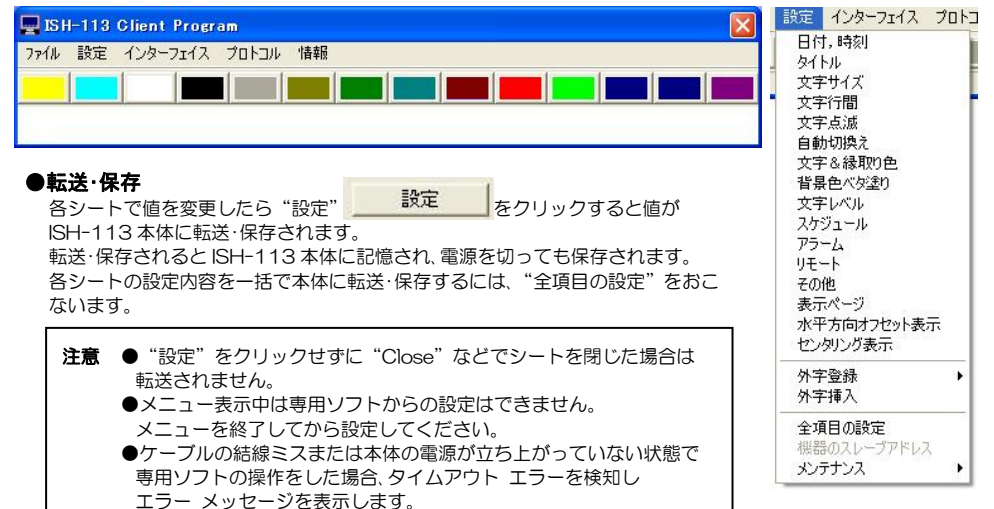

### 1.日付,時刻

日付・時刻の調整と画面表示を設定します。 日付・時刻表示は画面下部中央に固定表示されます。

### ●年,月,日,時,分,秒

現在の日付,時刻の設定をおこないます。 年,月,日,時,分,秒を入力してかならずそれぞれの "設定"をクリックしてください。

## ●表示範囲

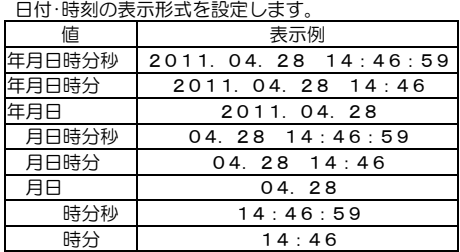

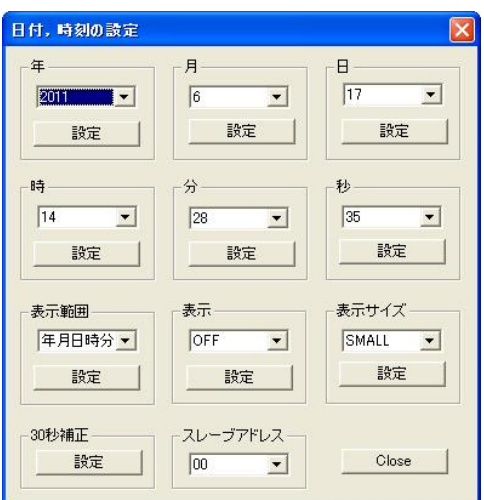

## ●表示

日付・時刻を表示/非表 示します。

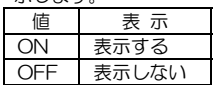

## ●表示サイズ

日付・時刻の表示サイズを設定 します。

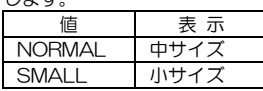

#### ●30 秒補正

時計の 30 秒補正をおこないます。

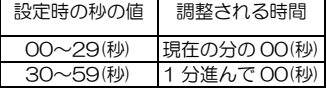

### 2.タイトル

タイトルを入力してプリセットします。

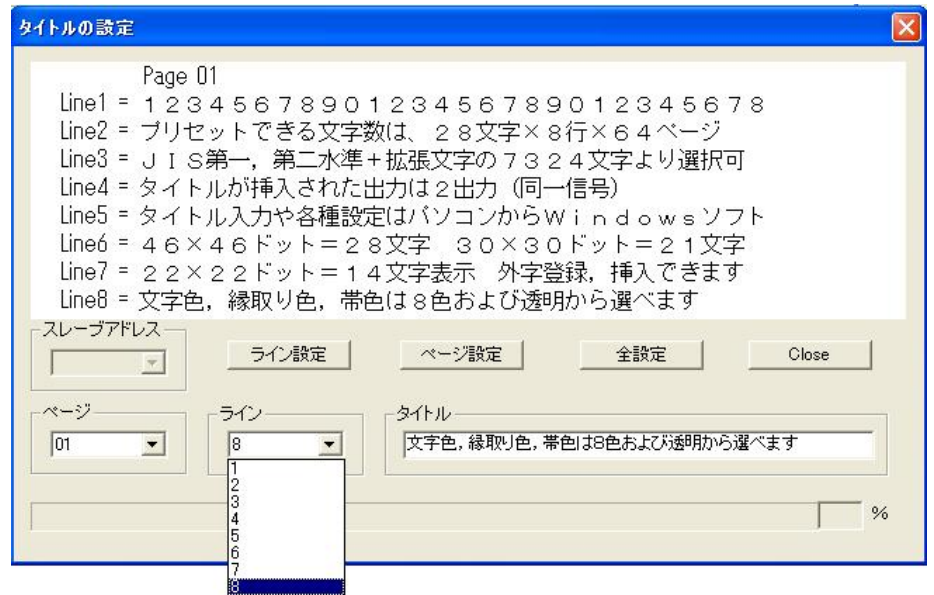

## ●タイトル入力

"ページ"に 01~64 を選択し、"ライン"に 1~8 を選択してから、"タイトル"に文字を書き込みます。 1 行につき 28 文字まで書き込むことができます。JIS 第一,第二水準+拡張文字の 7,324 文字を使用できま す。(JIS X0208-1990)

注意 ●半角英数および半角カタカナは使用できません。 ●スペースも全角を使用してください。 ●文字サイズにより表示できる最大文字数が変わります。(次ページ 参照)

## ●ライン設定

表示中の"ライン"に入力された 1 行分のタイトルのみ ISH-113 に転送・保存されます。

#### ●ページ設定

表示中の"ページ"に入力された 8 行分のタイトルのみ ISH-113 に転送・保存されます。

## ●全設定

01~64 全ページに入力されたタイトルが ISH-113 に転送・保存されます。

注意 ●空欄のページがあると、その空欄も転送・上書きされてしまいますのでご注意ください。 ●タイトルの入力は専用ソフトのみ可能で、メニューではできません。

### 3.文字サイズ

タイトル ページごとに各ラインの文字サイズ(フォ ント サイズ)を設定します。

"ページ"に 01~64 を選択し、"ライン"に 1~ 8 を選択してから、"サイズ"で文字サイズを選択し ます。

一括で文字サイズを設定したいときは、"全ページ同 サイズ""全ライン同サイズ"で文字サイズを選択し ます。

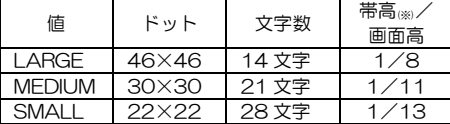

※帯高は、文字背景色ベタ塗りの高さです。 ※日時表示のサイズには設定が反映されません。

### ●ライン設定

表示中の"ライン"に設定された 1 行分の文字 サイズのみ ISH-113 に転送・保存されます。

#### ●ページ設定

表示中の"ページ"に設定された 8 行分の文字サイズのみ ISH-113 に転送·保存されます。

#### ●全設定

01~64 全ページに設定された文字サイズが ISH-113 に転送・保存されます。

### 4.文字行間

タイトル ページごとに各ラインの行間を設定し ます。

"ページ"に 01~64 を選択し、"ライン"に 1~ 8 を選択してから、"行間"で 00~10 の値を選択 します。

一括で行間を設定したいときは、"全ページ同行間" "全ライン同行間"で 00~10 の値を選択します。

### ●ライン設定

表示中の"ライン"に設定された 1 行分の行間 のみ ISH-113 に転送・保存されます。

## ●ページ設定

表示中の"ページ"に設定された 8 行分の行間 のみ ISH-113 に転送・保存されます。

#### ●全設定

01~64 全ページに設定された行間が ISH-113 に転送・保存されます。

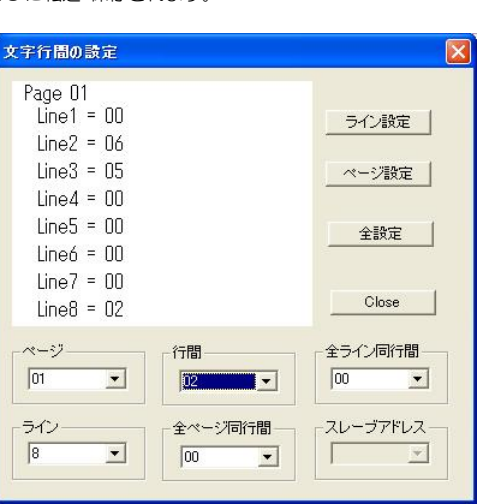

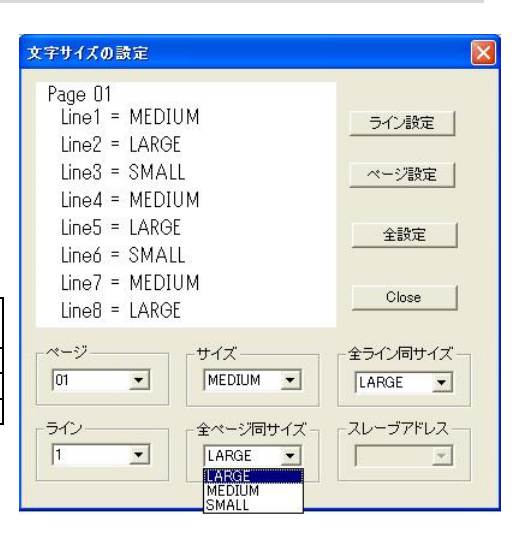

#### 5.文字点滅

タイトル ページごとに各ラインの点滅を設定します。

"ページ"に 01~64 を選択し、"ライン"に 1~8 を選択してから、"点滅 ON/OFF"で値を選 択します。

一括で点滅を設定したいときは、"全ページ同設定" "全ライン同設定"で値を選択します。

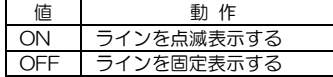

### ●ライン設定

表示中の"ライン"に設定された 1 行分の点滅 ON/OFF のみ ISH-113 に転送・保存されます。

## ●ページ設定

表示中の"ページ"に設定された 8 行分の点滅 ON/OFF のみ ISH-113 に転送・保存されます。

#### ●全設定

01~64 全ページに設定された点滅 ON/OFF が ISH-113 に転送・保存されます。

### 6.自動切換え

各タイトル ページごとに自動切換え表示の時間を設定します。 00(秒)のときは、そのページはスキップします。

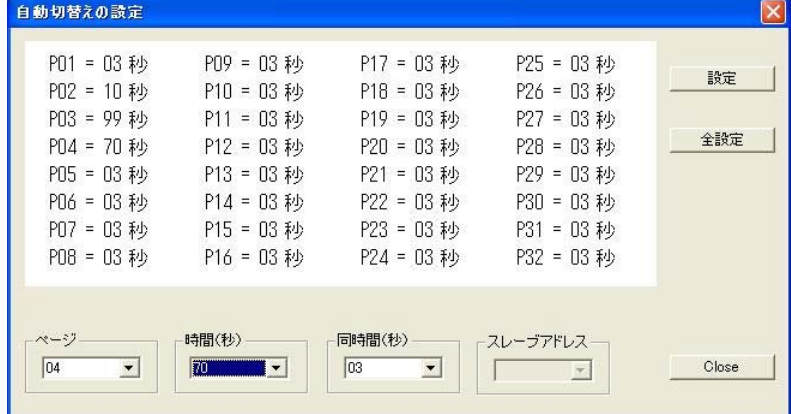

"ページ"に 01~64 を選択し、"時間(秒)"で 00~99 の値を選択します。

一括で自動切換えを設定したいときは、"同時間(秒)"で 00~99 の値を選択します。 全ページを 00(秒)の設定にすることはできません。

#### ●設定

表示中の"ページ"に設定された表示時間のみ ISH-113 に転送・保存されます。

## ●全設定

01~64 全ページに設定された表示時間が ISH-113 に転送・保存されます。

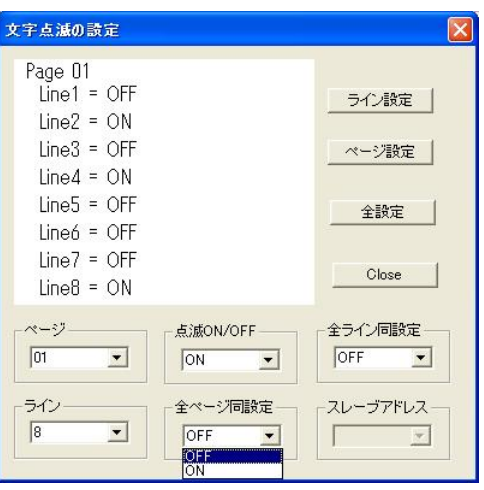

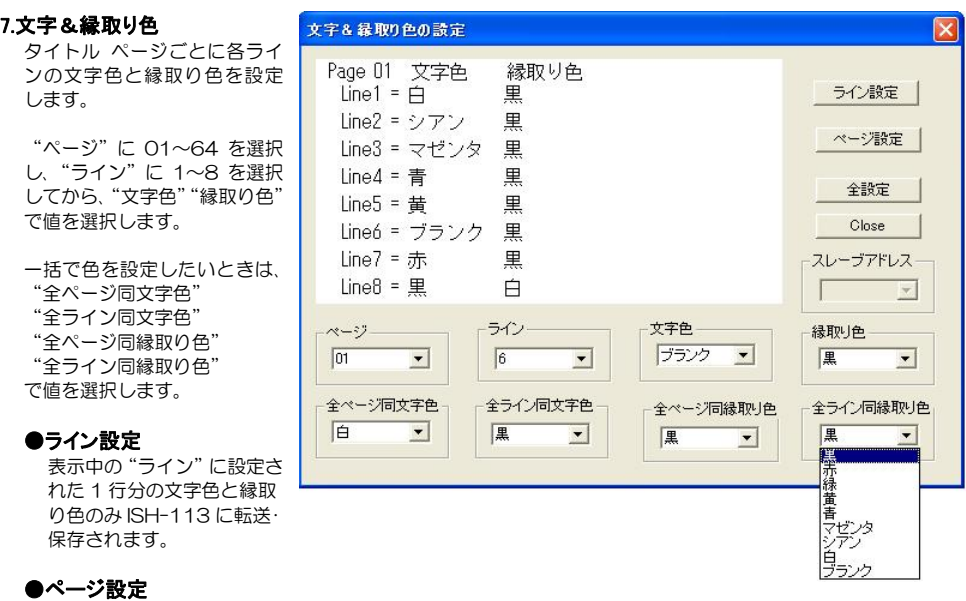

表示中の"ページ"に設定された 8 行分の文字色と縁取り色のみ ISH-113 に転送・保存されます。

### ●全設定

01~64 全ページに設定された文字色と縁取り色が ISH-113 に転送・保存されます。

### 8.背景色ベタ塗り

タイトル ページごとに各ラインの背景色ベタ塗 りを設定します。

"ページ"に 01~64 を選択し、"ライン"に 1~ 8 を選択してから、"背景色ベタ塗り"で表示/非表 示を選択します。

一括で背景色ベタ塗りを設定したいときは、"全ペー ジ同設定""全ライン同設定"で値を選択します。

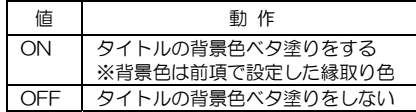

## ●ライン設定

表示中の"ライン"に設定された 1 行分の設定 のみ ISH-113 に転送・保存されます。

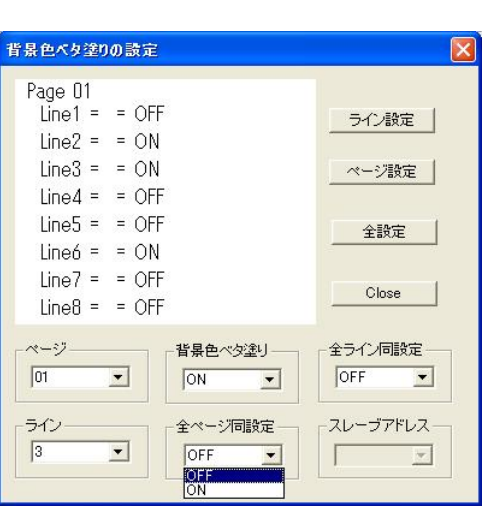

## ●ページ設定

表示中の"ページ"に設定された 8 行分の設定のみ ISH-113 に転送・保存されます。

## ●全設定

01~64 全ページに設定された値が ISH-113 に転送・保存されます。

## 9.文字レベル

タイトル ページごとに文字の明るさを設定します。

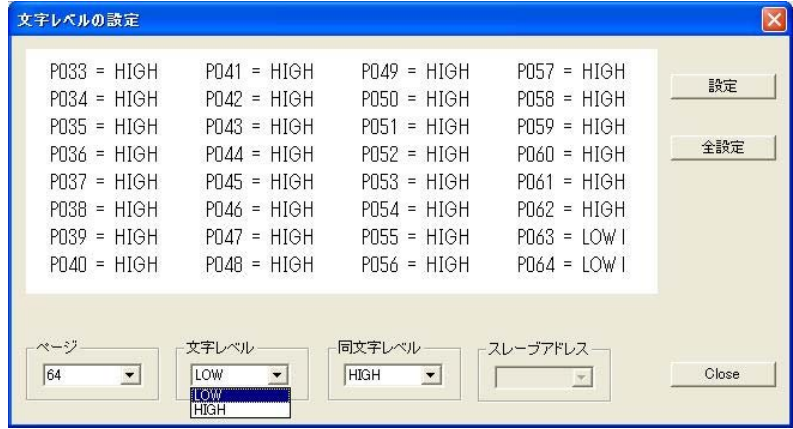

"ページ"に 01~64 を選択し、"文字レベル"で HIGH/LOW の値を選択します。

一括で値を設定したいときは、"同文字レベル"で HIGH/LOW の値を選択します。

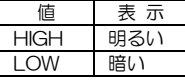

### ●設定

表示中の"ページ"に設定された文字レベルのみ ISH-113 に転送·保存されます。

### ●全設定

01~64 全ページに設定された文字レベルが ISH-113 に転送・保存されます。

## 10.スケジュール

指定した日時に指定したタイトル ページを表示するように、スケジュールを設定します。

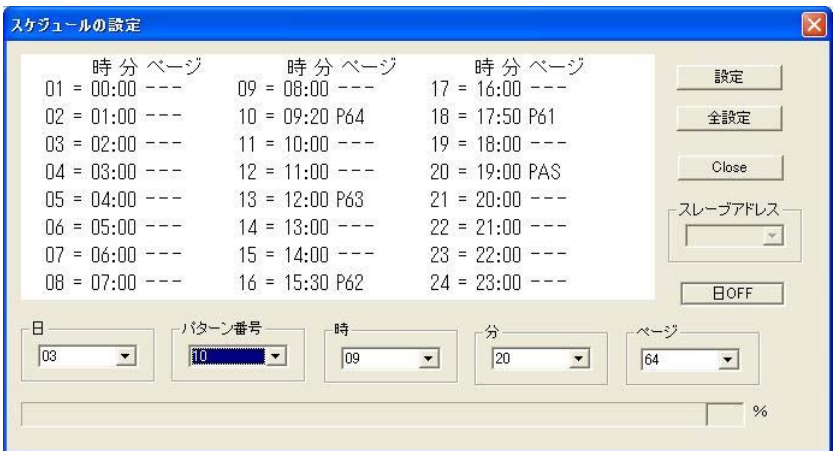

- ①"日"で、設定したい日付(01~31)を選択します。
- ②"パターン番号"でパターン(01~24)を選択します。 パターンとは、時刻と表示タイトルの組み合わせで 24 通り設定できます。
- ③"時""分""ページ"をそれぞれ選択します。
	- 注意 ●同じ日付のパターン 01~24 に同じ時分を設定しないよう(スケジュールが重複しないよう)に してください。
		- ●メニュー表示中およびアラーム動作中は、指定した日時分になっても設定したタイトル ページ に切換りません。

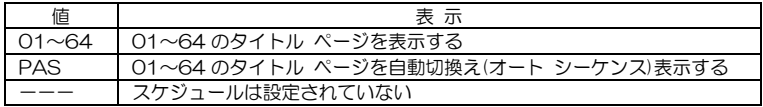

### ●設定

表示中の"日"および"パターン番号"に設定されたスケジュールのみ ISH-113 に転送・保存されます。

### ●全設定

全日付,全パターンのスケジュールが ISH-113 に転送・保存されます。

#### ●日 OFF

表示中の"日"の全パターンに設定されたスケジュールが無効(ーーー)になります。

## 11.アラーム

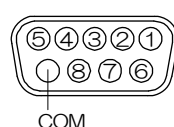

背面のアラーム/リモート信 号入力コネクターをアラー ムとして使用するときの動 作を設定します。

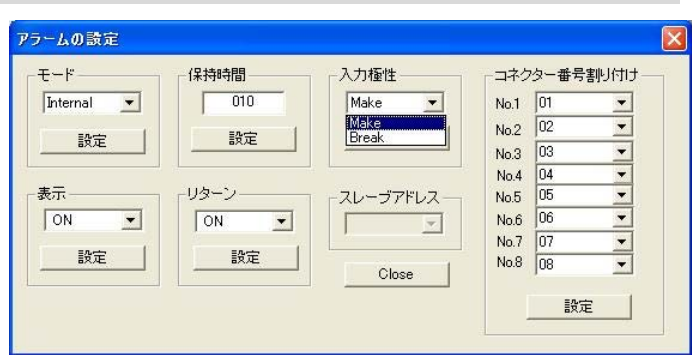

※この設定はリモートに設定されているときは無効となります。 (35 ページ 13.その他 参照)

## $e^{\pm-k}$

アラーム動作の保持モードを設定します。

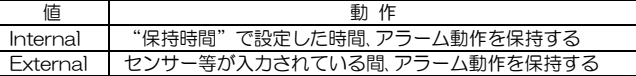

## ●保持時間

アラーム動作の保持時間を 003~999(秒)の間で設定します。 ※002(秒)以下の設定はできません。 ※"モード"が "Internal"のとき有効です。

## ●入力極性

アラーム入力信号の検出点を設定します。

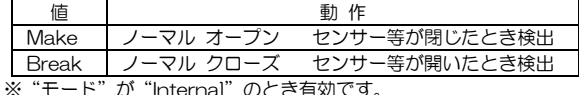

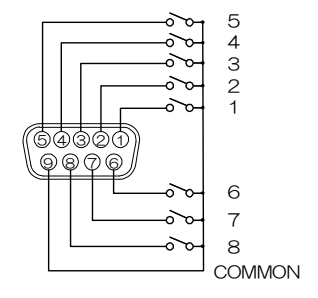

●表示

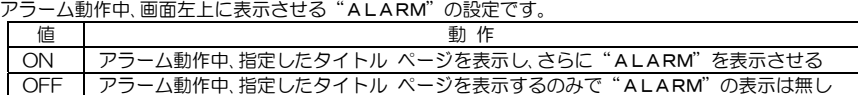

## ●リターン

アラーム動作解除後のタイトル表示を設定します。

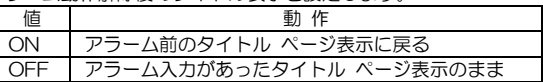

## ●コネクター番号割り付け

アラーム信号入力コネクターのピン番号とタイトル ページ 01~64 の組み合わせを設定します。 アラーム信号が 1~8 ピンに入力されると、ここで設定したタイトルが映像に表示されます。

## ●設定

各項目の値が ISH-113 に転送・保存されます。

### 12.リモート

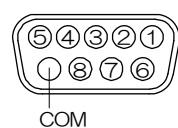

背面のアラーム/リモート信号入力コネクターをリモー 使用するときの動作を設定します。

※この設定はアラームに設定されているときは無効とな (35 ページ 13.その他 参照)

### ●モード

リモート信号入力モードを設定します。

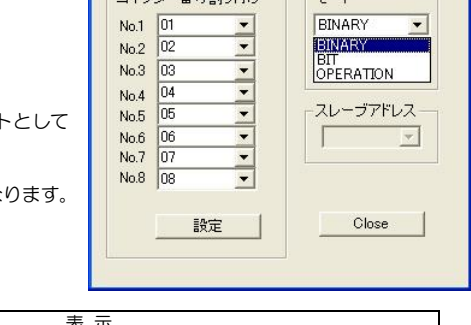

- コネクター番号割引付け - エー・エード

リモートの設定

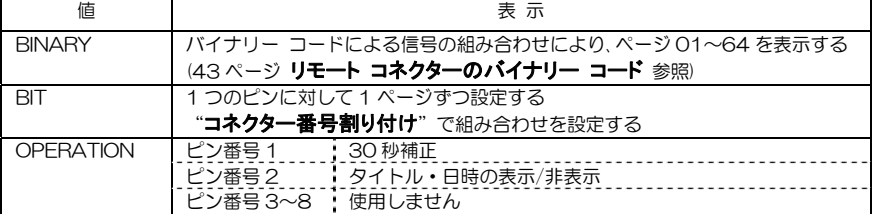

### ●コネクター番号割り付け

"モード"が"BIT"のときのみ有効です。

リモート信号入力コネクターのピン番号とタイトル ページ 01~64 の組み合わせを設定します。

リモート信号が 1~8 ピンに入力されると、ここで設定したタイトルが映像に表示されます。

 $\begin{array}{|c|c|}\hline \hline \texttt{cooo0} & \texttt{O}\ \hline \texttt{cooo0} & \texttt{O}\ \hline \end{array}$ 

## ●設定

各項目の値が ISH-113 に転送・保存されます。

## 13.その他

## ●コネクター入力

背面のアラーム/リモート 信号入力コネクターの用

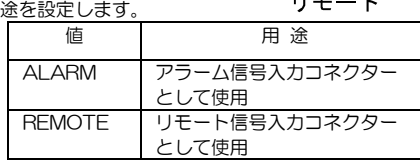

lC.

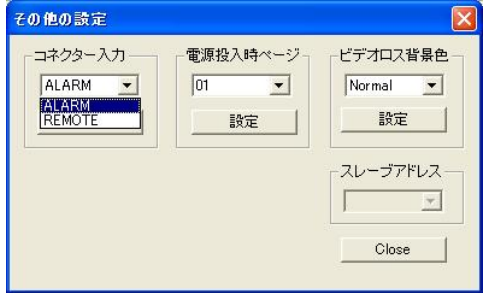

## ●電源投入時ページ

電源を入れたときに表示させるタイトル ページ を設定します。

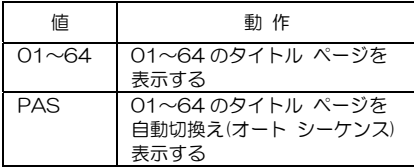

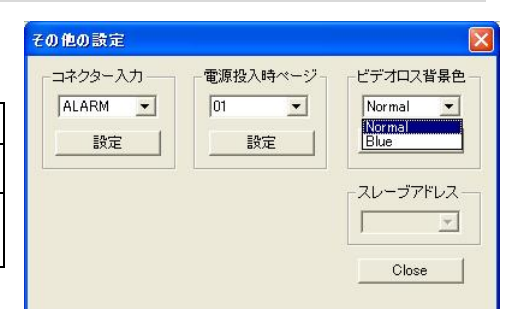

## ●ビデオロス背景色

カメラ映像入力端子に映像が入力されないときの画面表示色を設定します。

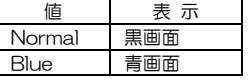

## ●設定

各項目の値が ISH-113 に転送・保存されます。

## 14.表示ページ

### ●ページ

表示させるタイトル ページを設定します。

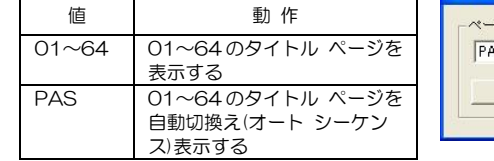

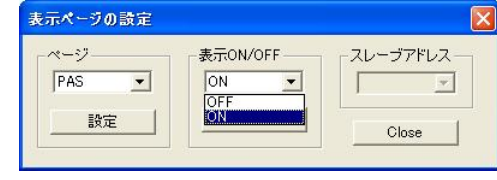

## ●表示 ON/OFF

タイトル・日時を表示/非表示します。

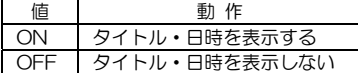

※本体前面の▶ボタンでの表示/非表示もできます。(9 ページ ■フロント ボタン操作 参照) ※リモート信号入力による表示/非表示もできます。(35 ページ 12.リモート 参照)

## ●設定

各項目の値が ISH-113 に転送・保存されます。

### 15.水平方向オフセット表示

各ラインの位置を水平方向に微調整します。 01~64 全ページに共通の設定です。

"ライン"に 1~8 を選択してから、"オフセット値" で 00~38 の値を選択します。

全ラインを一括で設定したいときは、"全ライン同 値"で 00~38 の値を選択します。

#### ●設定

表示中の"ライン"に設定された 1 行分の値の み ISH-113 に転送・保存されます。

### ●全設定

1~8 全ラインに設定された値が ISH-113 に転 送・保存されます。

> ||SHー113をお買いあげいただきありがと| 水平オフセット表示 くく 19 >>の位置 水平オフセット表示 くく 00 >>の位置 水平オフセット表示 << 00 >>の位置 水平オフセット表示 くく 19 >>の位置 水平オフセット表示 くく 38 >>の位置 水平オフセット表示 くく 38 >>の位置 水平オフセット表示 << 19 >>の位置

微調整 00←→38

水平方向オフセット表示イメージ

#### 16.センタリング表示

タイトル ページごとに各ラインのタイトルのセン タリングを設定します。

"ページ"に 01~64 を選択し、"ライン"に 1~8 を選択してから、"センタリング表示"で ON/OFF を選択します。

一括でセンタリングを設定したいときは、"全ページ同 設定""全ライン同設定"で ON/OFF を選択します。

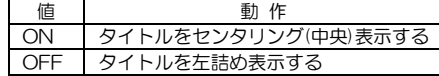

### ●ライン設定

表示中の"ライン"のタイトルのセンタリング ON/OFF のみ ISH-113 に転送・保存されます。

#### ●ページ設定

表示中の"ページ"のタイトル 8 行分のセンタリング ON/OFF のみ ISH-113 に転送・保存されます。

## ●全設定

01~64 全ページ,全ラインに設定されたセンタリング ON/OFF が ISH-113 に転送・保存されます。

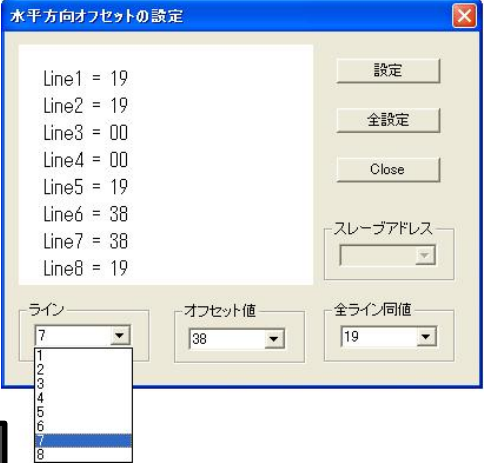

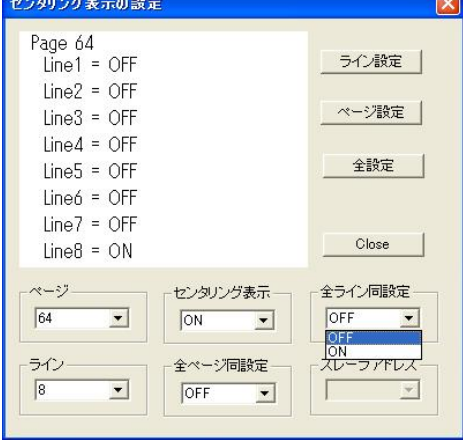

## 17.外字登録

JIS 第一,第二水準+拡張文字の 7,324 文字以外の文字を作成し て登録することができます。

フォント サイズ(小/中/大)ごとに下表のとおり作成・登録するこ とができます。

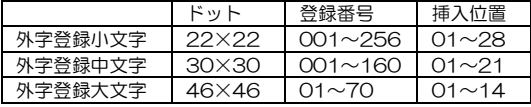

注意 ●外字登録は専用ソフトのみ可能で、メニューではできません。

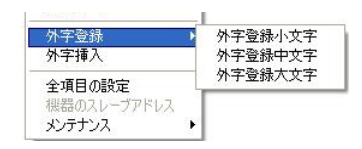

## ●外字の作成,登録の手順

②青いエリアに外字を描きます。 マウスを左クリックすると白塗り し、右クリックすると塗りを消去 します。 1 列の線はモニターに表示されにく いので、できるだけ 3 列以上の塗り で線を描くようにしてください。 一番外側の枠は塗ることはできま せん。

③"登録"ボタンをクリックすると外 字が本体に転送・保存されます。 小/中/大と登録番号と外字の組み 合わせを記録しておくことをお勧 めします。(後から画面またはリー ドで確認もできます)

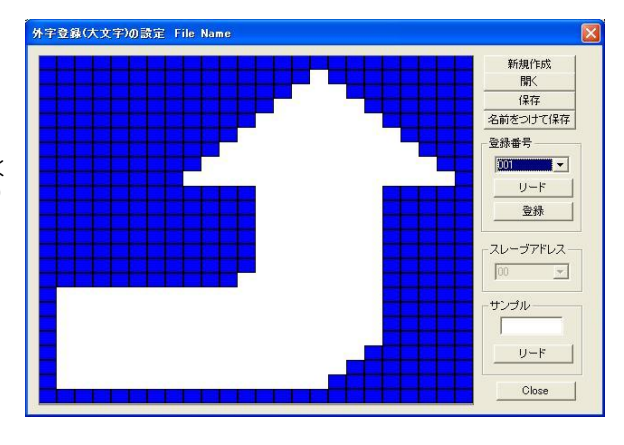

④作成した外字をパソコンにファイルで保存する場合は、"名前を付けて保存"をクリックし、任意の場所に名 前を付けて保存してください。

保存したファイルをまた開いて編集する場合は、②のときに"開く"でファイルを開いて編集し、"保存"で 同じファイルに上書き保存します。

⑤別の登録番号と外字を登録する場合は、①~③を繰り返してください。 同じ登録番号で登録すると後から登録した外字が上書きされます。

### ●リードの使用方法

マウスで直接描く前に、既存の文字を青いエリアに取り込んでから、その文字を編集できます。

◎既登録外字の読み込み

"登録番号"欄の番号を選択してすぐ下の"リード" ボタンをクリックすると既に登録されている外字が 青いエリアに表示されます。

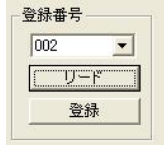

#### ◎標準文字読み込み

"サンプル"欄に全角文字(漢字・英数字・記号)を入力して、すぐ下の "リード" ボタンをクリックするとその文字が青いエリアに表示されます。

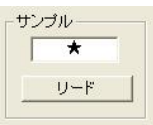

①登録番号を選択します。

### ●登録した外字の確認方法

自動切換え(オート シーケンス)ではない画面のとき、モニターを見ながら決定ボタンを 10 回連続して押しま す。

画面の下行に LARGE/MEDIUM/SMALL それぞれの登録済の外字が表示されます。 この画面を解除するときは決定ボタンを 10 回連続して押します。

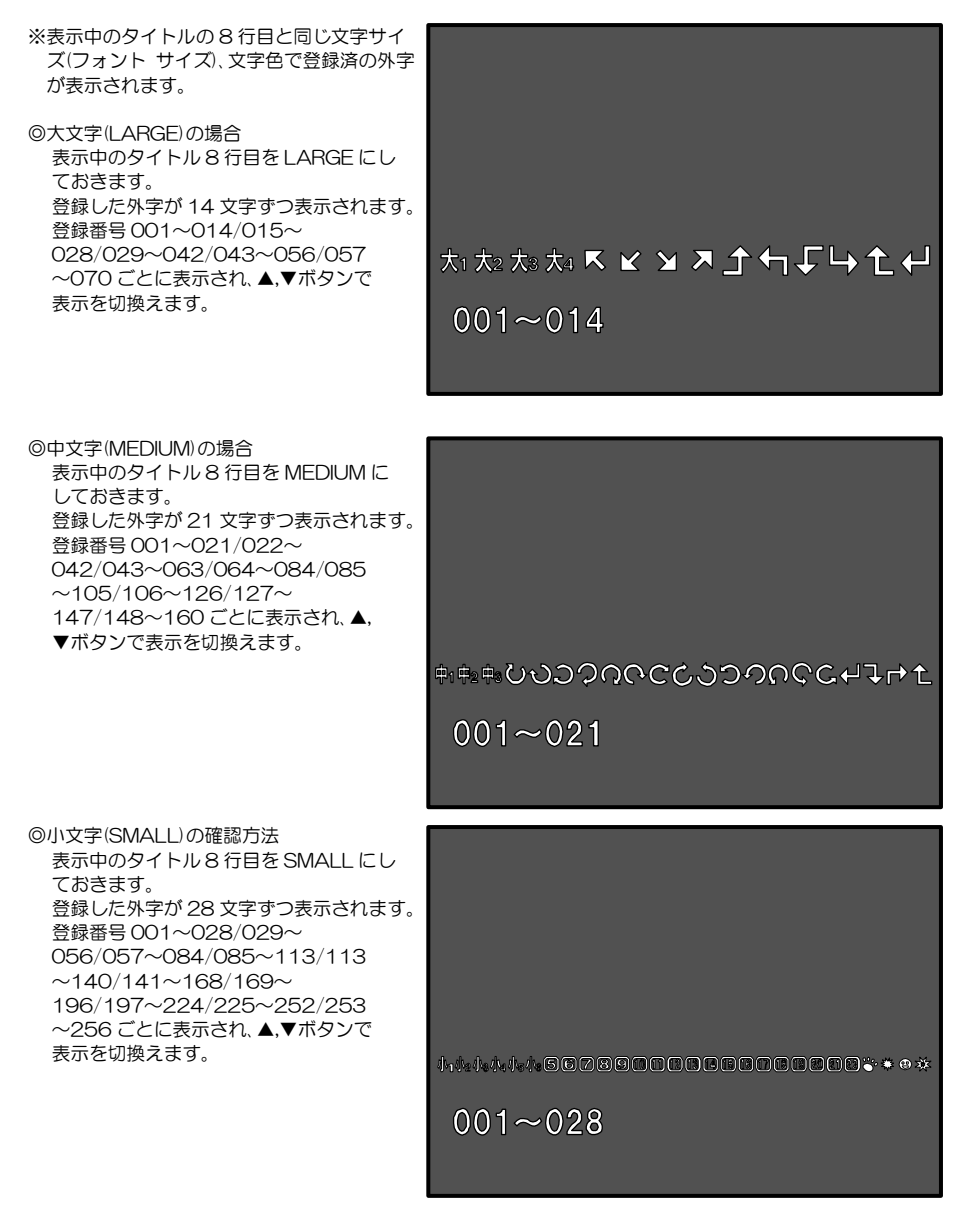

## 18.外字挿入

登録した外字を挿入します。(38 ページ 17.外字登録 参照) 外字を挿入したいページをモニターに表示させておくと確認しやすくなります。

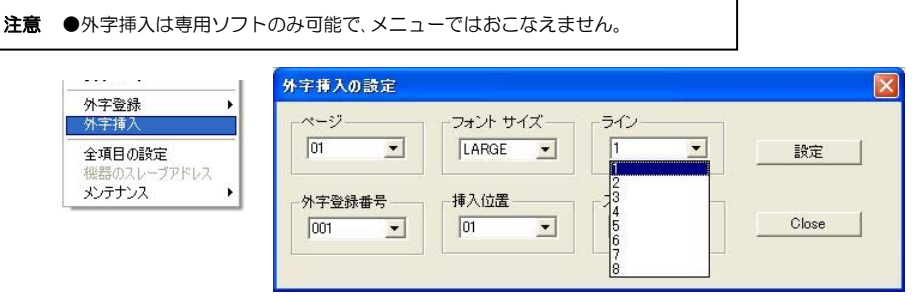

フォント サイズ(文字サイズ)ごとに下表のとおり挿入することができます。

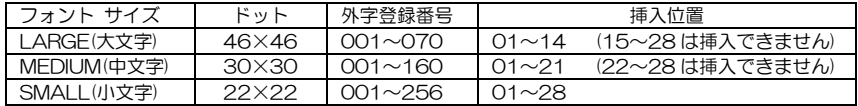

①"ページ"に外字挿入するページ 01~64 を選択します。

②"フォント サイズ"LARGE/MEDIUM/SMALL を選択します。

③"ライン"1~8 を選択します。

- ④"外字登録番号"を選択します。
- ⑤"挿入位置"を選択します。 挿入位置は、画面の左側から順に 01,02,03…です。ただし、中文字と大文字は挿入できない位置があります。

⑥設定ボタンをクリックします。

### 19.全項目の設定

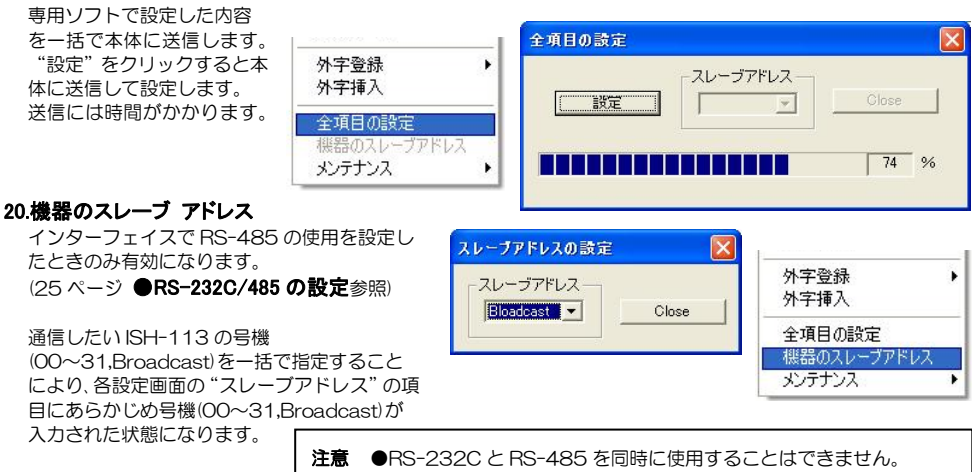

## 21.メンテナンス(設定項目の読み込み)

本体の設定内容を専用ソフトに読み込みます。

"読み込み"をクリックすると本体から専用ソフトに読み 込みます。

読み込みには時間がかかります。

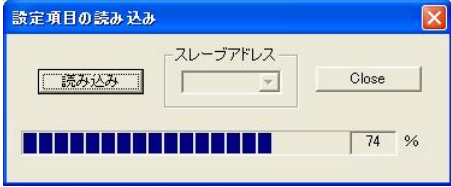

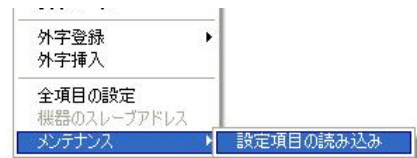

## ■プロトコル

イーサネット経由で本機を操作する準備として、各 ISH-113 本体のアドレス等を設定します。 この設定は、パソコンと本体をかならず RS-232C 経由で接続しておこなってください。

メニュー バー "プロトコル"から "プロトコルの設定"をクリックするとシートが表示されます。

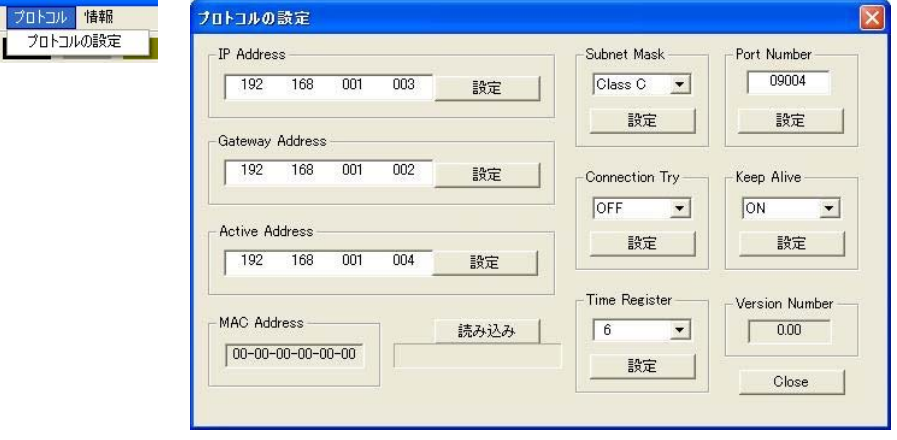

## ● IP Address

ISH-113 本体のローカル(プライベート)IP アドレスを設定します。

### **B** Gateway Address

ISH-113 本体のデフォルト ゲートウェイを設定します。

- ・ISH-113 本体をクライアントとして使用する場合には、属する LAN のデフォルト ゲートウェイ アドレス を設定します。
- ・ISH-113 本体をサーバーとして使用する場合には、設定の必要はありません。

### ● Active Address

通信先のアドレスを設定します。

- ・ISH-113 本体をクライアントとして使用する場合には、通信先の IP アドレスを設定します。
- ・ISH-113 本体をサーバーとして使用する場合には、設定の必要はありません。

## ● Subnet Mask

サブネット マスクを設 定します。 ほとんどの場合、工場出 荷時の"Class C"のま まご使用いただけます。

### ● Port Number

各機と専用ソフト用の パソコンに共通のポー ト番号を任意で決めて 設定します。

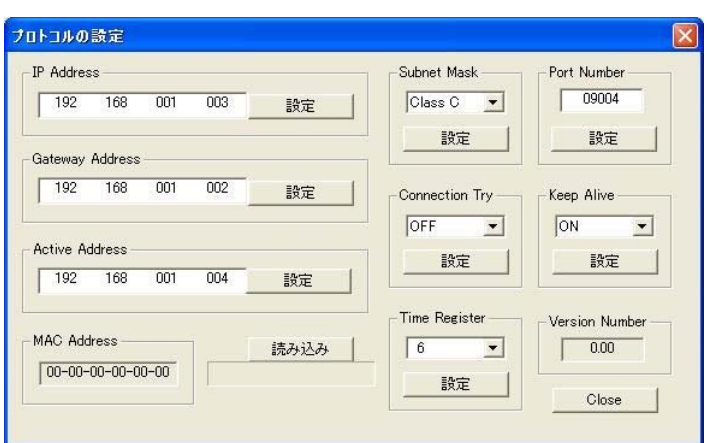

## Gonnection Trv

ISH-113 本体のクライアント/サーバーを設定します。

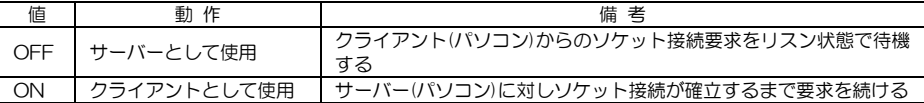

## ● Keep Alive

通信障害を回避するため、接続を時間ごとに知らせる機能の有効/無効を設定します。

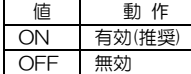

※通信障害は、電源断,ケーブル外れ,ソケットのハーフ コネクション等によるものです。

## ● Time Register

"Keep Alive"が ON のとき、接続を知らせる時間を設定します。

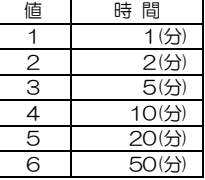

## ● MAC Address

この項目は ISH-113 本体の MAC アドレス確認用で、"読み込み"をクリックすると表示します。 16 進数で表示され本体別に異なります。設定はできません。

## リモート コネクターのバイナリー コード

背面のリモート信号入力コネクターへの信号入力方式は BINARY/BIT/OPERATION モードがあります。 下図は、BINARY モードに設定されたときの接続例および信号入力例です。 (35 ページ 12.リモートまたは 19 ページ 7-1.MODE 参照)

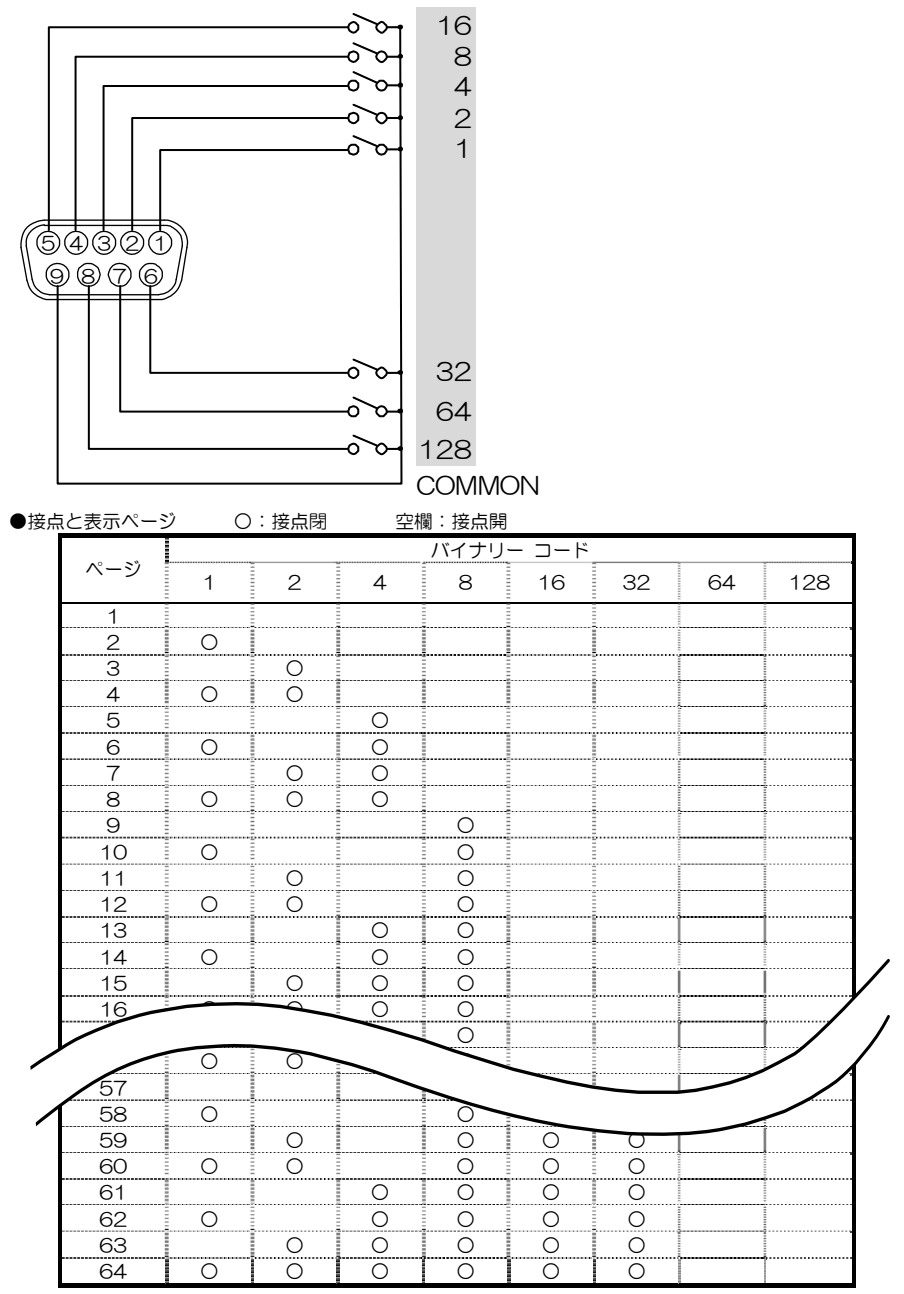

# ラック マウント方法

ISH-113 は 19 インチ ラック(JIS/EIA)に据え付けてご使用いただけます。 ラック マウント金具は別売品です。次ページの**製品仕様**をご参照ください。

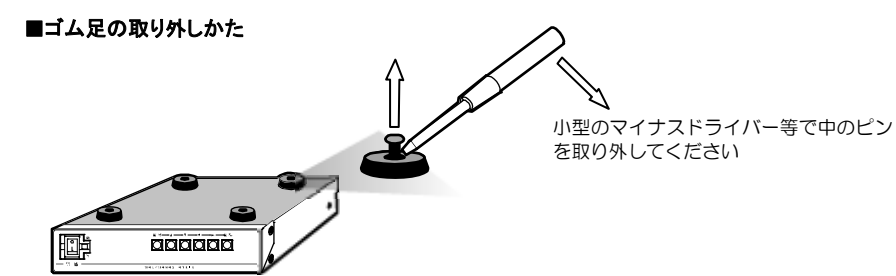

■金具の取り付けかた(1台)

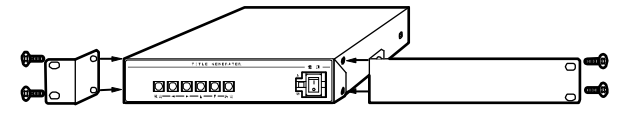

## ■金具の取り付けかた(2台連結)

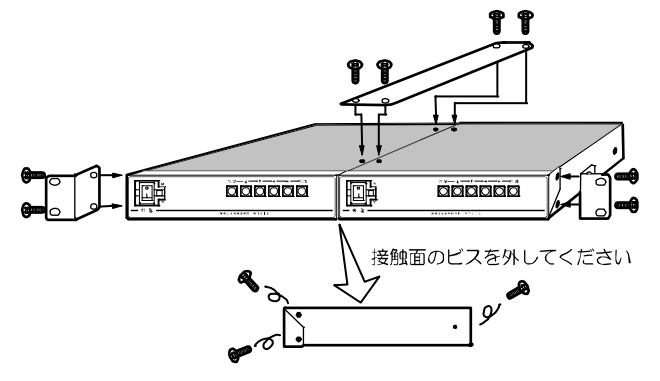

## 製品仕様

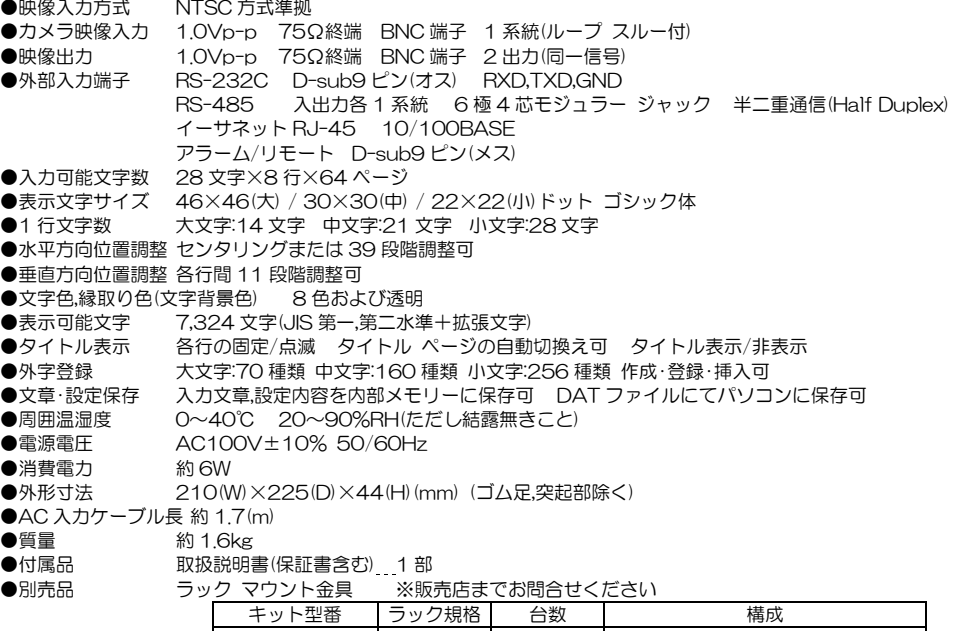

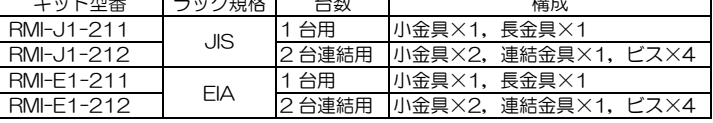

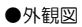

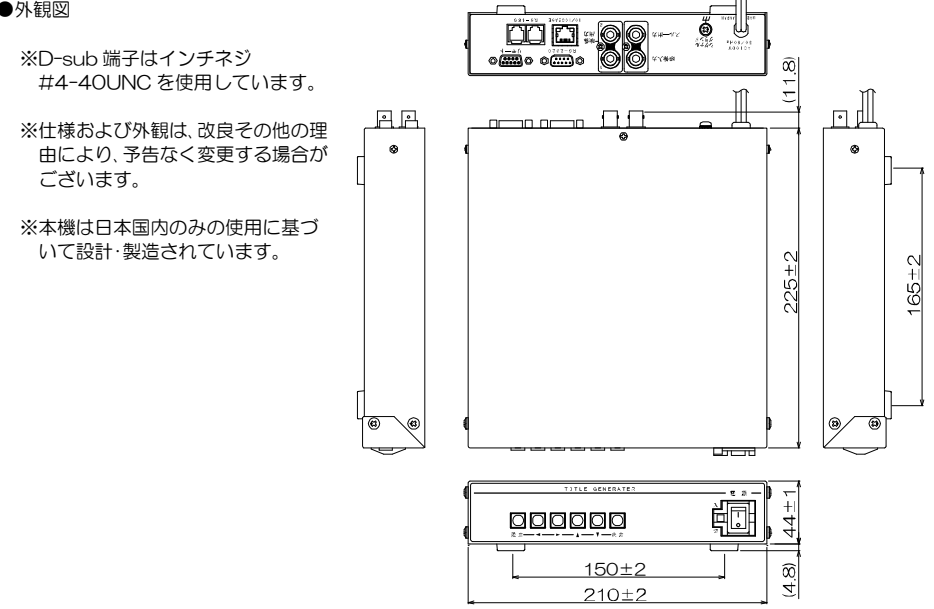

## 故障かなと思う前に…

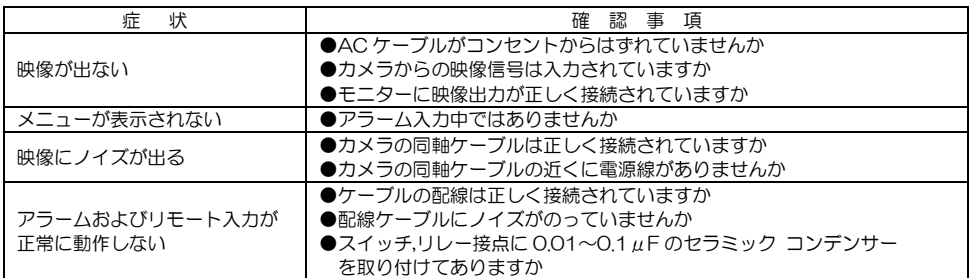

修理を依頼されるときは

- ●本機が正常に動作しないときは、次の操作をおこなってください。それでもなお異常のあるときは、お買い求めの販 売店にご連絡ください。
	- ・デフォルト セットして各設定値を工場出荷時設定に戻し、動作をご確認ください。
	- ・「安全上のご注意」「故障かなと思う前に…」をもう一度ご覧いただき、環境,動作をご確認ください。
- ●修理をお申し付けいただくときは次のことをお知らせください。
	- 品名 : タイトル ジェネレータ ISH-113
	- 症状 : 設置状態を含めできるだけ詳細にお知らせください。

## 品質保証規定

取扱説明書の注意事項に従った使用状態で、ご使用中に発生した故障については、お買い上げの日より 1 年間、無償に て修理させていただきます。

※保証期間内であっても、下記の場合有償となる場合がございます。

- ①お買い上げの年月日、および販売店について証明となるものをご提示いただけない場合。
- ②ご使用上の誤り、他の機器から受けた障害、または不当な修理や改造による故障および損傷。
- ③お買い上げ後の移動、輸送、落下などによる故障および損傷。
- ④火災、地震、水害、落雷、その他天変地異のほか、公害、塩害、異常電圧などが原因となって発生した故障および損傷。 ⑤故障の原因が本機以外にあり、本機に改善を要する場合。

⑥付属品などの消耗品による交換。

## おことわり

本機は、その特徴上、犯罪や災害等の監視のためにご使用されるケースが考えられますが、決して犯罪や災害の抑制。 および防止機ではありません。

また、本機のご使用方法の誤り、不当な修理や改造のほか、誘導雷サージを含む天災などの被害により発生した事故や、 人身事故、および災害、盗難事故による損害については責任を負いかねますのでご了承ください。

## 必要なシステム構成

ISH-113 専用ソフトを動作させるために、お使いのパソコンは次の環境を有している必要があります。

- ●Microsoft® Windows 7 日本語版, Windows 8.1 日本語版, Windows10 日本語版
- ●400KB 以上の空き容量のあるハードディスク
- ●Ethernet ポートまたは RS-232C ポート(シリアル ポート)
- ●Microsoft® IME 日本語入力システム

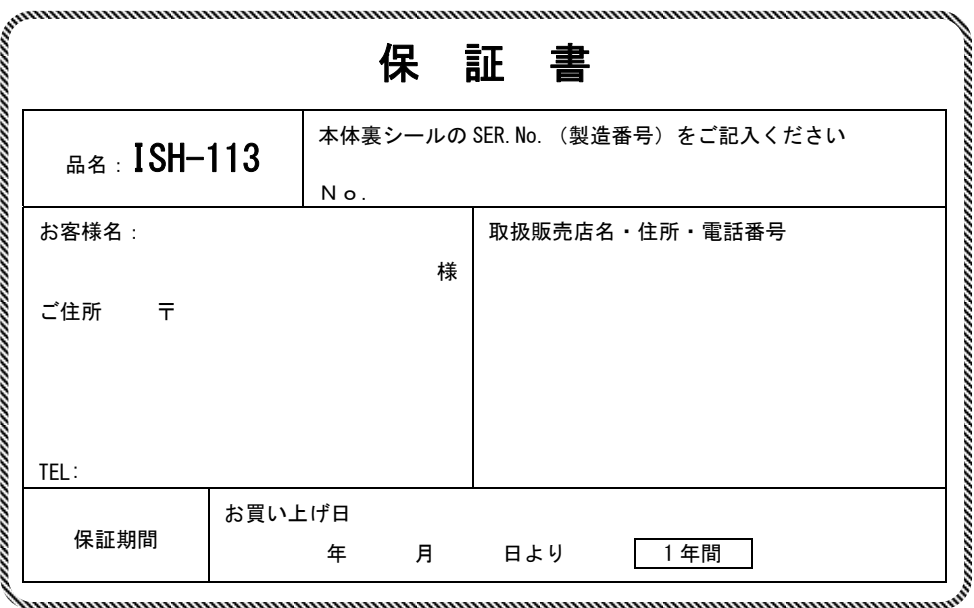

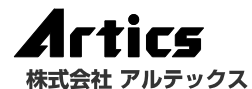

# 住 所 神奈川県相模原市南区麻溝台 8-22-1 営業部ダイヤルイン 042(742)2110 F A X 042(742)3631 E - M A I L info@n-artics.co.jp U R L http://www.n-artics.co.jp

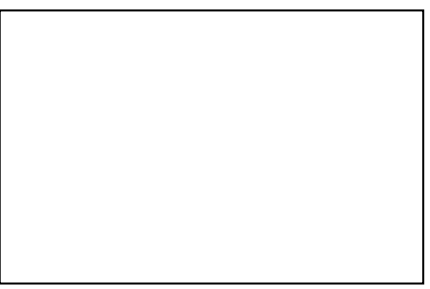